# Cisco Meeting Management

Cisco Meeting Management 3.7 ビデオオペレータ向けユーザーガイド

2023 年 3 月 16 日

## 目次

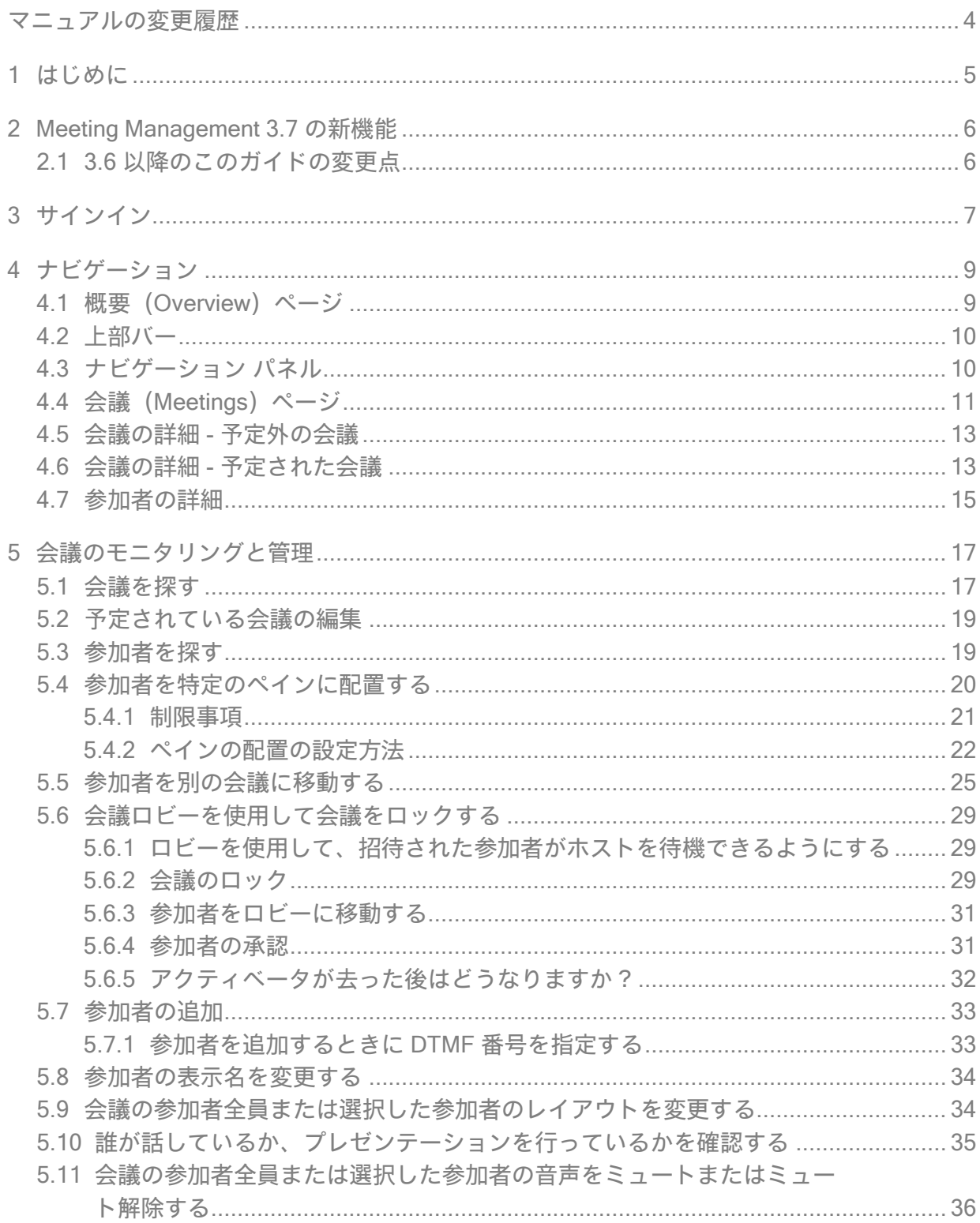

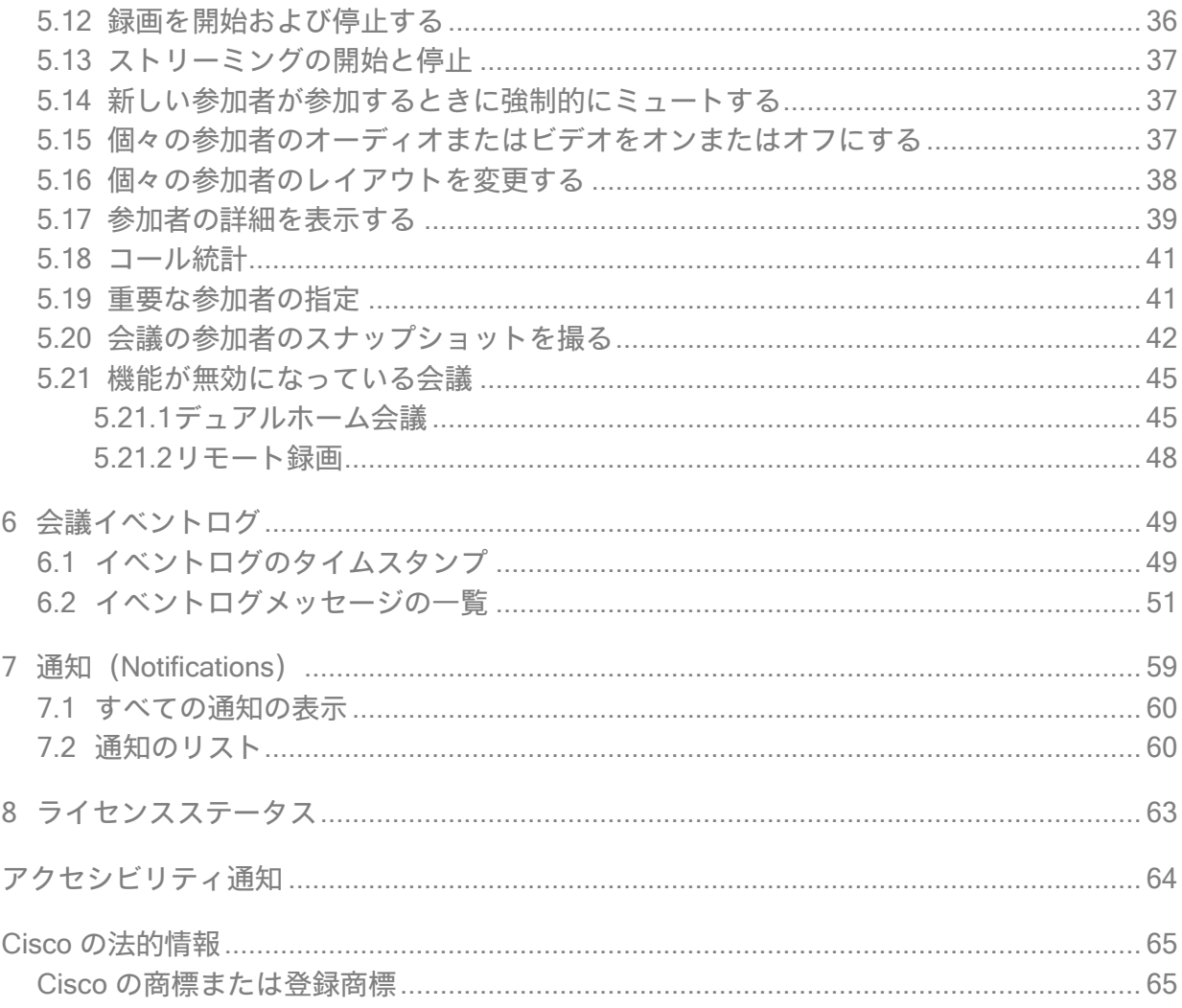

## <span id="page-3-0"></span>マニュアルの変更履歴

#### 表 1:マニュアルの変更履歴

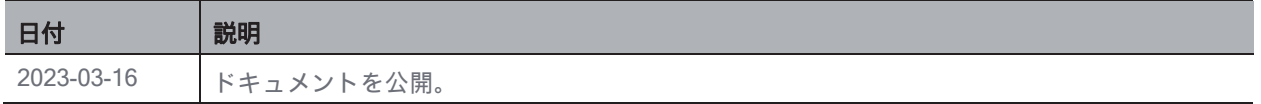

## <span id="page-4-0"></span>1 はじめに

このガイドは、Cisco Meeting Management のビデオオペレータ向けに、会議のモニタリングと管理 方法について説明しています。

Cisco Meeting Management は、Cisco のオンプレミスのビデオ会議プラットフォーム Cisco Meeting Server 用の管理ツールです。Meeting Server で実行されている会議を使いやすいブラウザ インター フェイスからモニタリングおよび管理できます。

## <span id="page-5-0"></span>2 Meeting Management 3.7 の新機能

これは、ビデオオペレータに関連する新機能と変更の概要です。すべての新機能と変更の概要 については、リリースノートを参照してください。

### <span id="page-5-1"></span>2.1 3.6 以降のこのガイドの変更点

次のセクションを更新しました。

 [ペイン配置の適用:](#page-33-1)ビデオオペレータは、進行中のミーティングのカスタムレイアウトにペ イン配置を適用できるようになりました。

## <span id="page-6-0"></span>3 サインイン

Meeting Management のアクセス方法は以下のとおりです。

1. ブラウザを開き、Meeting Management の Web アドレスを入力します。

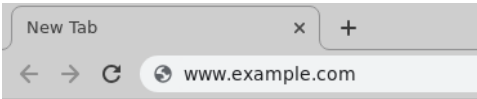

アドレスがわからない場合は、Meeting Management の管理者にお問い合わせください。

2. アカウントのロケーションを選択します。

アカウントのロケーションがわからない場合は、Meeting Management の管理者にお問い合わ せください。

3. 会社のユーザー名とパスワードを使用してサインインします。

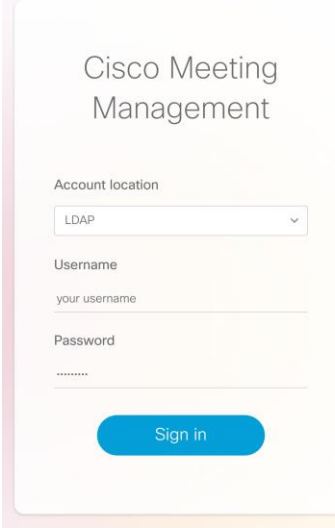

サインインに問題がある場合は、Meeting Management の管理者にアカウントの詳細を確 認するよう依頼してください。

注:最大 24 時間サインインしたままにすることができ、その後は自動的にサインアウトされます。 誰かが Meeting Management を再起動した場合、または管理者が許可したよりも長い間非アクティ ブな場合、サインアウトされます。ブラウザによっては、ブラウザを閉じるとサインアウトする場 合もあります。

サインアウトする方法は以下のとおりです。

1. 自分の名前をクリックし、サインアウトします。

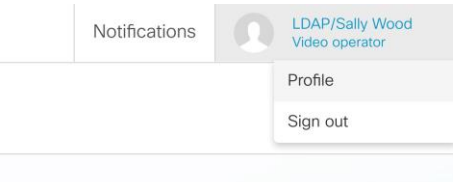

## <span id="page-8-0"></span>4 ナビゲーション

Meeting Management のさまざまなビューのクイックウォークスルーを次に示します。

- 概要 ([Overview](#page-8-1)) ページ
- [上部バー](#page-9-0)
- [ナビゲーション](#page-9-1) パネル
- 会議 ([Meetings](#page-10-0)) ページ
- [予定外の会議の詳細](#page-12-0)
- [スケジュールされた会議の「会議の詳細」](#page-12-1)
- [参加者の詳細](#page-14-0)

### <span id="page-8-1"></span>4.1 概要 (Overview) ページ

サインインすると最初に表示されるのは [概要(Overview)] ページです。

システム全体に問題がある場合は、ここ[に通知が](#page-58-0)表示されます。通知には、3 段階のシビ ラティ(重大度)があります。

- エラー (Error): 重大レベルの問題
- 警告 (Warning): Meeting Management の実行を継続するために対処する必要がある問題
- 情報 (Information) : 有用な情報または軽微な問題

サインインしている Meeting Management のインスタンスでライセンスが有効になっている場合は、 Cisco Meeting Server [のライセンスステータスも](#page-62-0)表示されます。

スマート ライセンスを使用している場合、接続されているすべてのクラスタは 1 つのアカウントで ライセンスを共有し、Meeting Management はすべてのクラスタに対して 1 つのライセンス ステー タスを表示します。

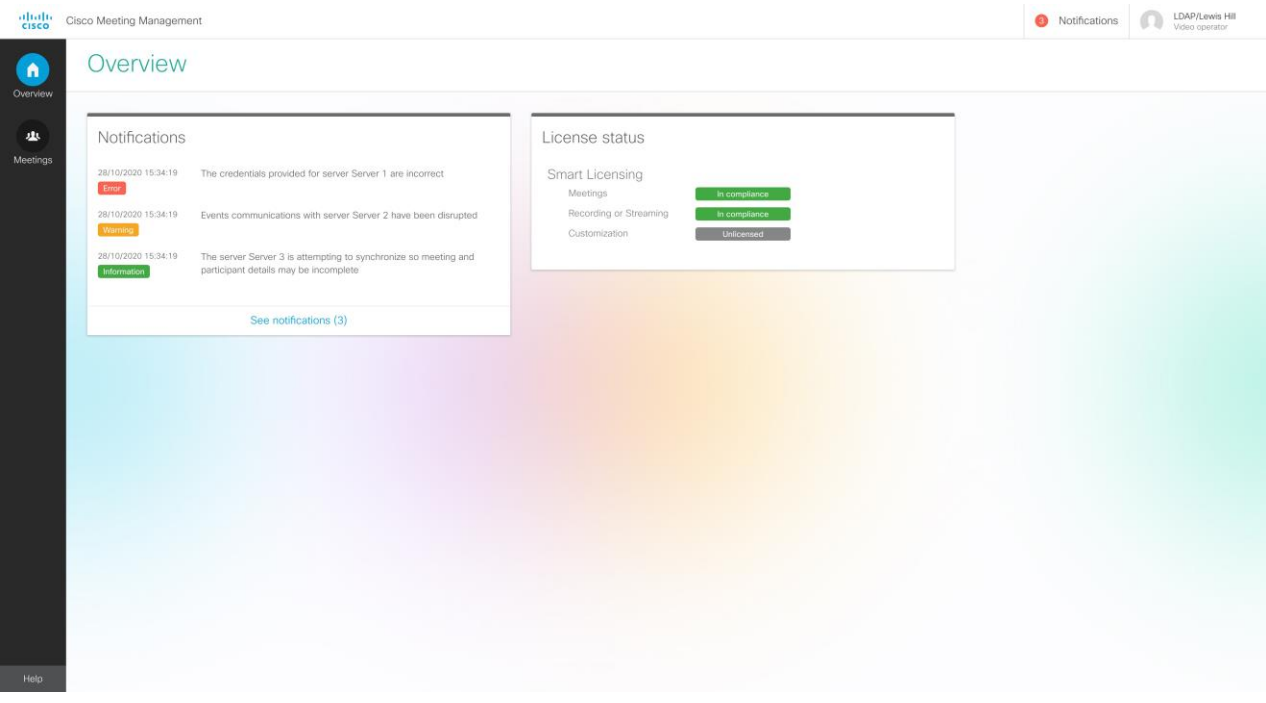

### <span id="page-9-0"></span>4.2 上部バー

トップ バーはすべてのビューで表示されます。

ululu Cisco Meeting Management

Notifications D.

LDAP/Sally Wood

上部のバーには、名前と役割が表示されます。通知がある場合は、通知の数がここに表示され ます。すべての通知を表示するには、[通知 (Notifications) ] をクリックします。サインアウト するには、自分の名前をクリックしてから [サインアウト (Sign out) ] をクリックします。 重大または緊急の問題については、トップバーの上に追加の通知バナーが表示されます。

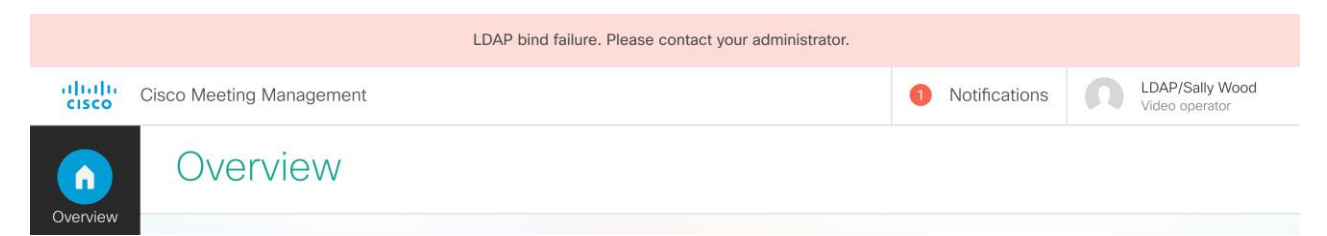

### <span id="page-9-1"></span>4.3 ナビゲーション パネル

左側のナビゲーションパネルはすべてのビューに表示され、「概要 (Overview) ] ページと [会議 (Meetings)] ページにアクセスでき、Cisco Web サイトの Meeting Management ヘルプへのリンク が表示されます。

下部の番号はソフトウェアのバージョン番号であり、管理者にのみ関係します。

## <span id="page-10-0"></span>4.4 会議 (Meetings) ページ

[会議 (Meetings) ] ページには、すべてのアクティブな会議と、今後 24 時間以内に開始される 予定のすべての今後の会議のリストが表示されます。終了フィルタを使用すると、過去 7 日以内 に終了した会議を表示できます。Notifications

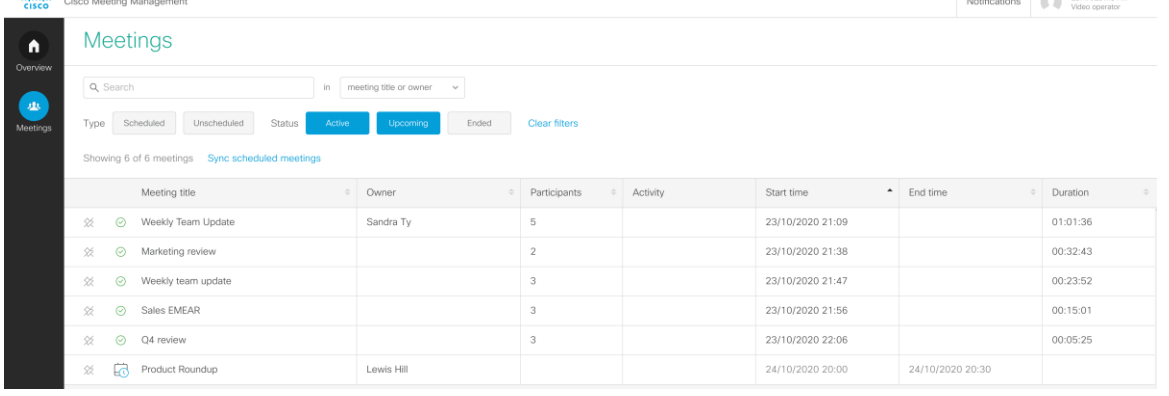

次の表は、列に表示される内容を説明しています。

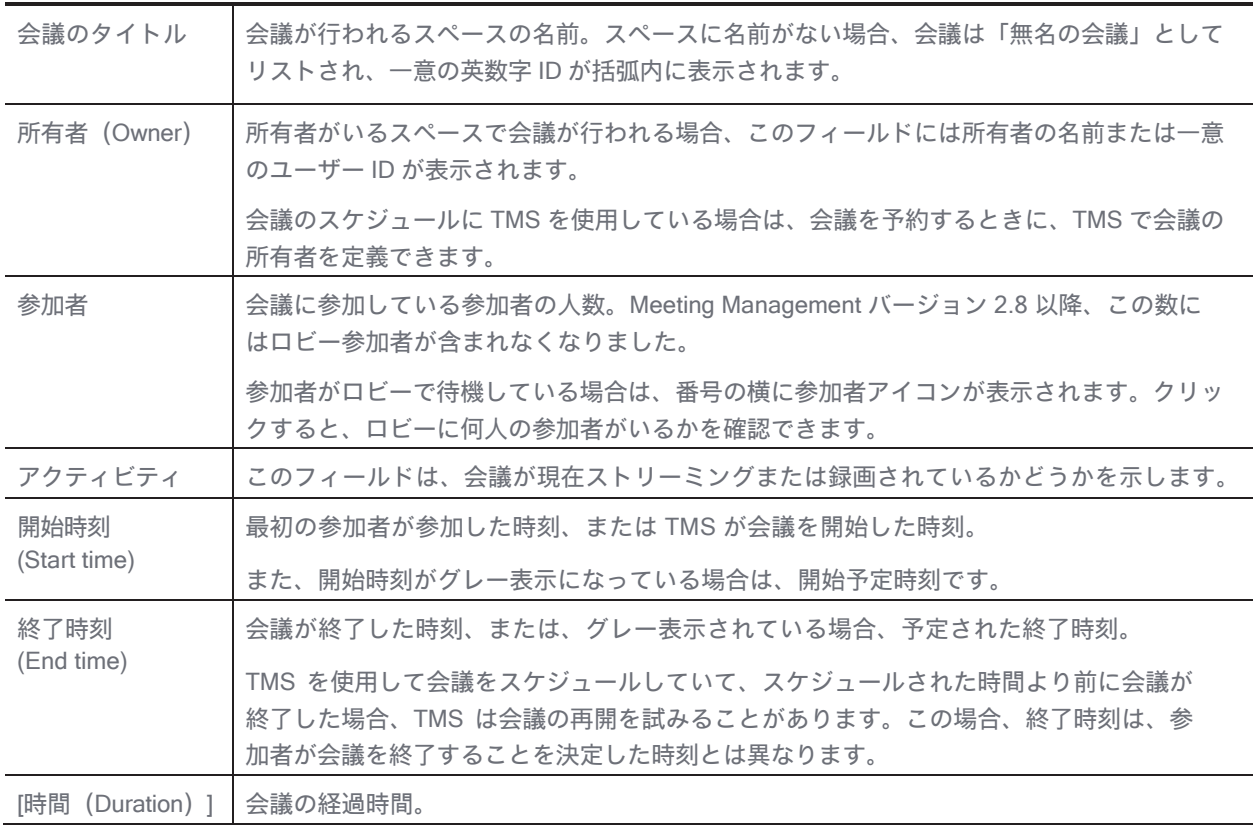

注:

• スケジュールされた会議がスケジュールされた終了時刻を過ぎてアクティブになっているときに、 Meeting Management が再開された場合、スケジュールされていない会議として表示されます。

• TMS を使用して会議をスケジュールしていて、TMS が Meeting Management に接続されていな い場合、すべての会議がスケジュールされていないように表示され、Meeting Management の開 始時刻と終了時刻が TMS に表示されるスケジュール時刻と異なる場合があります。

参照: [会議の検索](#page-16-1)

## <span id="page-12-0"></span>4.5 会議の詳細 - 予定外の会議

[会議(Meetings)] ページで会議のタイトルをクリックすると、その会議の詳細が表示されます。

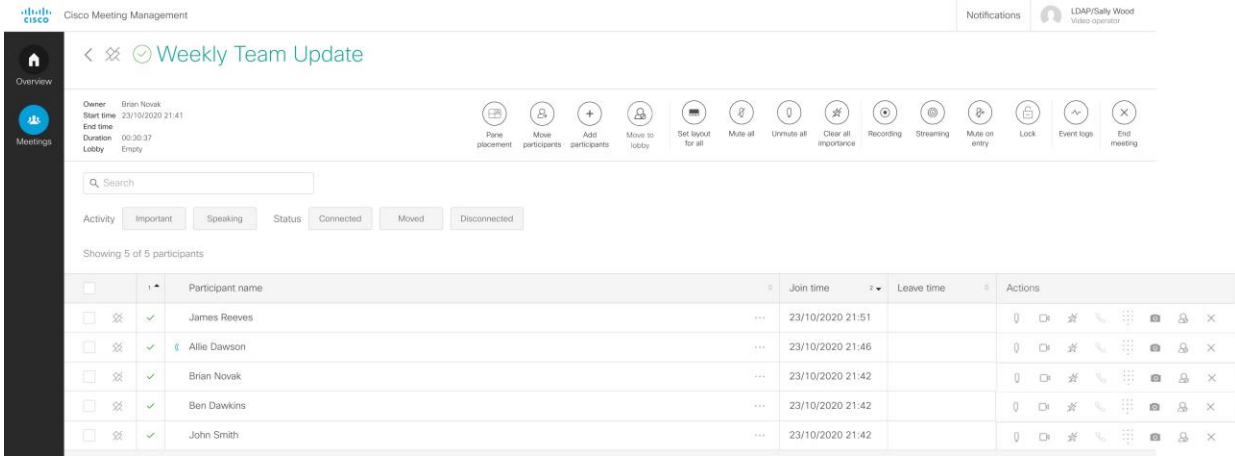

次の表は、列に表示される内容を説明しています。

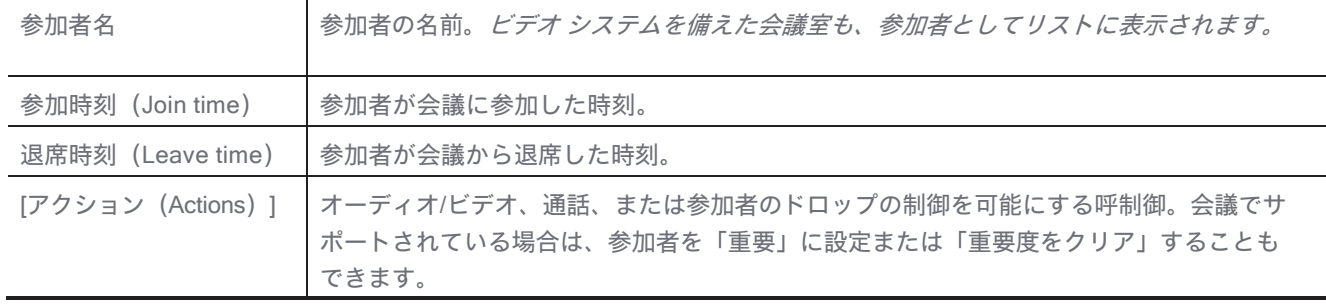

注:会議がデュアルホームの場合、一部の機能は無効になります。

## 4.6 会議の詳細 - 予定された会議

<span id="page-12-1"></span>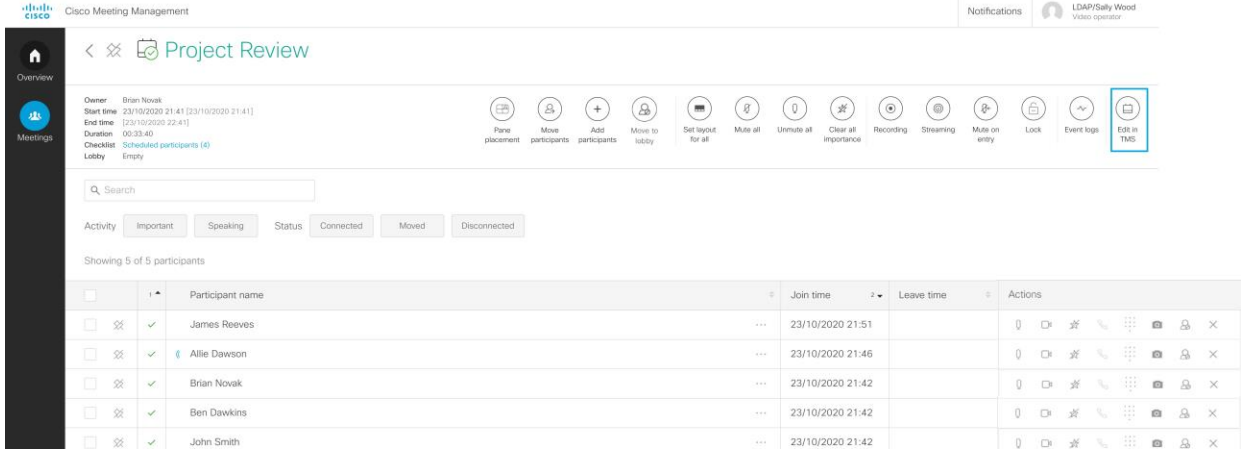

スケジュールされた会議の[会議の詳細 (Meeting details) ] ページには、[会議を終了 (End meeting)] ボタンがありません。ただし、TMS で会議の編集ページに移動する [TMS で編集 (Edit in TMS)] ボタンがあります。

Cisco Meeting Management 3.7:ビデオオペレータ向けユーザーガイド <sup>13</sup>

注: TMS で編集 (Edit in TMS) 1ボタンはハイパーリンクとして機能します。ボタンを右クリックす ると、新しいタブで開いたり、リンクをコピーして別のブラウザに貼り付けたりすることができます。

以下の表は、会議の詳細ページの上部に表示されるアイコンについて説明しています。

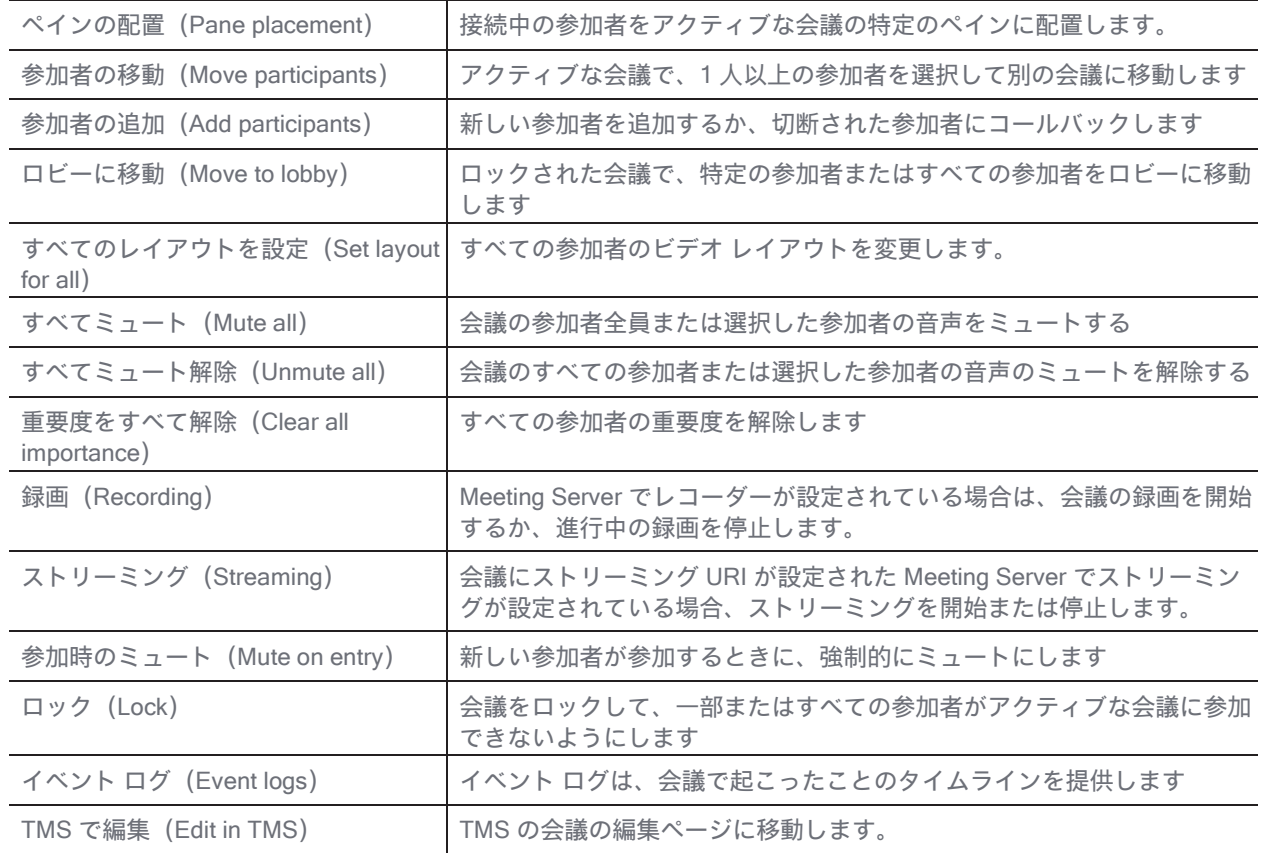

チェックボックスを使用して、会議に参加した参加者を手動で追跡できます。チェック マークを表 示できるのはオペレータだけです。チェック マークは、サインインしている間のみ保存されます。

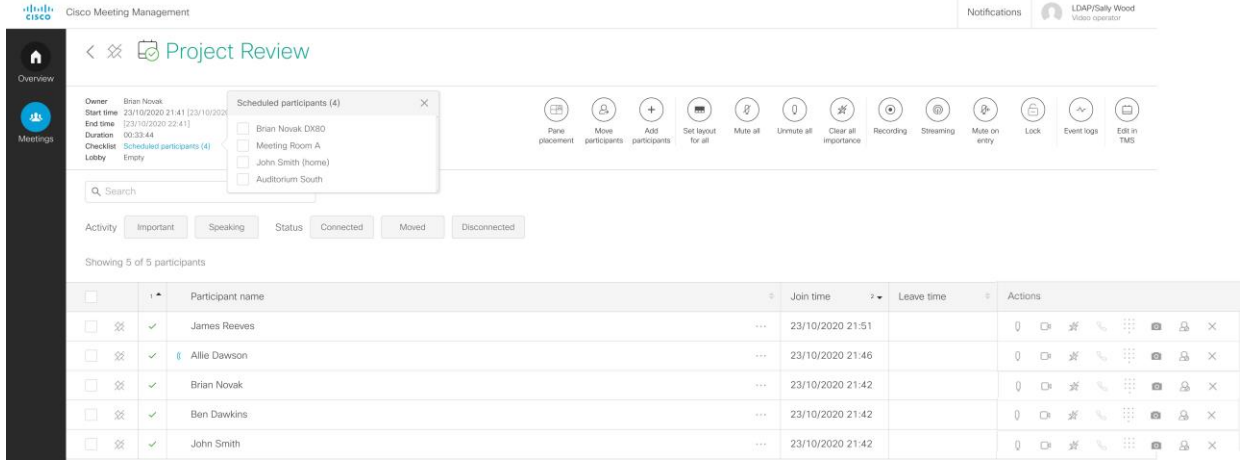

次の表は、会議の参加者に対して表示されるアイコンについて説明しています。

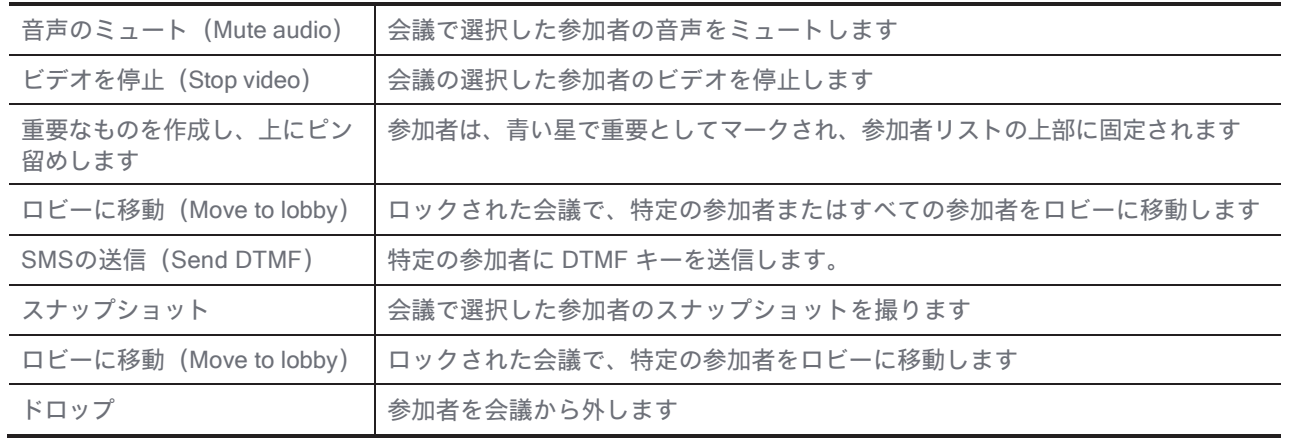

注:ェックリストの参加者名は TMS でスケジュールされたとおりに表示され、リストは、会議が アクティブなときに Meeting Server から受信した参加者名に合わせて更新されません。

たとえば、同じ参加者を、Meeting Server に登録されている名前とは異なる名前で TMS に登 録したり、参加者がスケジュールされたものとは異なるビデオエンドポイントから会議に参 加することを選択したりできます。

### <span id="page-14-0"></span>4.7 参加者の詳細

会議の詳細で参加者を選択すると、通話情報と個別の通話コントロールを含むサイド パネルが開き ます。スクロールし、コール統計を確認します。

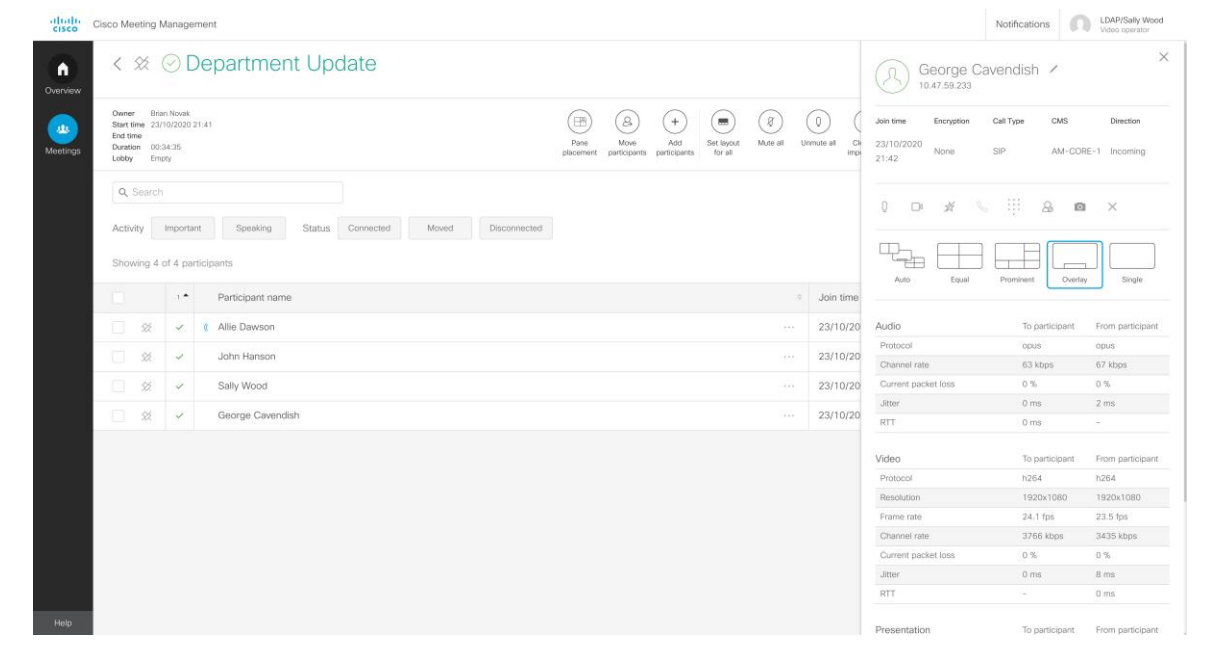

次の表は、上部の列に表示される内容を説明しています。

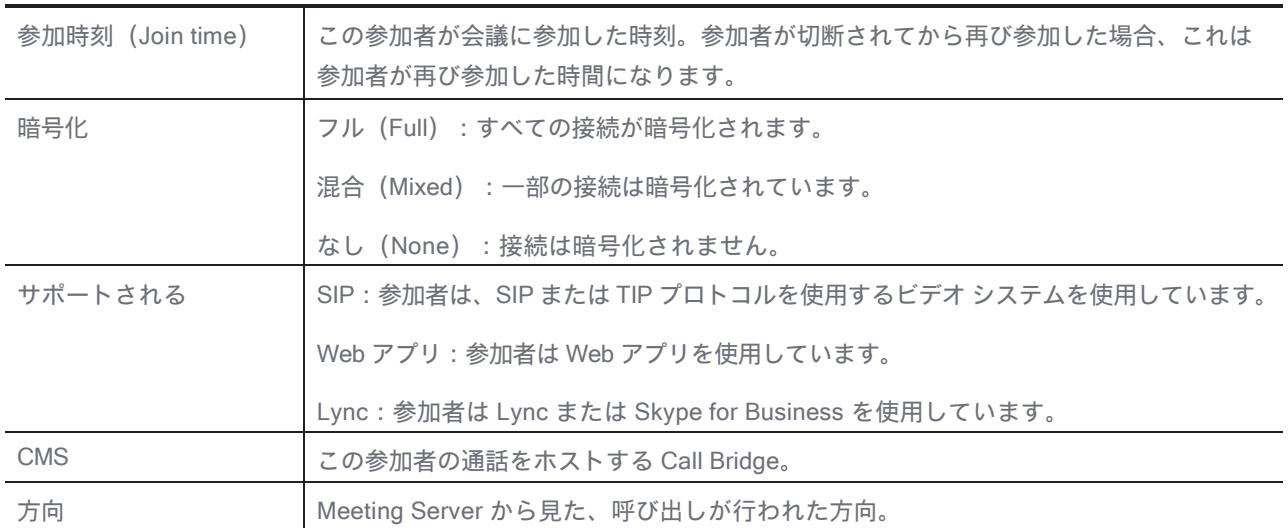

## <span id="page-16-0"></span>5 会議のモニタリングと管理

ビデオオペレータは、Cisco Meeting Server で実行される会議をモニタリングおよび管理できます。

## <span id="page-16-1"></span>5.1 会議を探す

多くの会議をモニタリングしている場合の、関連する会議を見つけるのに役立つコツをいくつか紹介します。

- リストの一番上、リストビューから、またはピン留めする会議の詳細から会議をピン留め
	- します。

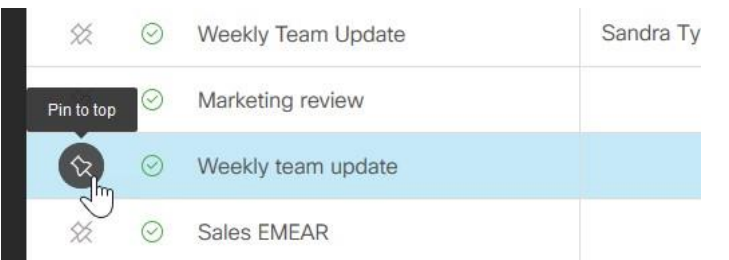

Cisco Meeting Management

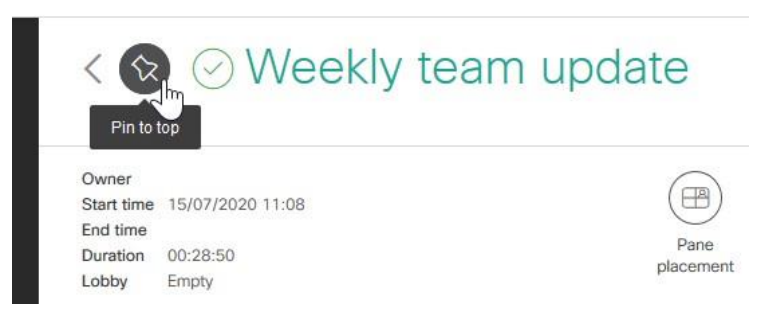

ピン留めされた会議は、ピン留めを解除するか、サインアウトするまで、一番上に表示されます。 - スケジュールされた会議またはスケジュールされていない会議を表示するためにフィルタリン グするか、特定のステータスを持つ会議を表示するためにフィルタリングします。

Type Scheduled Unscheduled Status Active Upcoming Ended Clear filters Showing 6 of 6 meetings Sync scheduled meetings

デフォルトでは、「会議(Meetings)」ページに入ると、アクティブな会議と今後の会議のフィ ルタが選択されます。

 5 分以内にスケジュールされた会議を探している場合は、スケジュールされた会議を同期 します。Meeting Management は 5 分ごとに TMS と自動的に同期しますが、スケジュールさ れた特定の会議を検索する場合は、同期を手動で開始できます。

注:同期が開始されるとメッセージが表示されますが、Meeting Management は同期が終 了したことを通知せず、どの会議が Meeting Management のビューに追加されたかを強調 表示しません。

- [列で並べ替え (Sort by column)] を使用すると、選択した列で昇順または降順に会議 を並べ替えることができます。

Showing 6 of 6 meetings Sync scheduled meetings

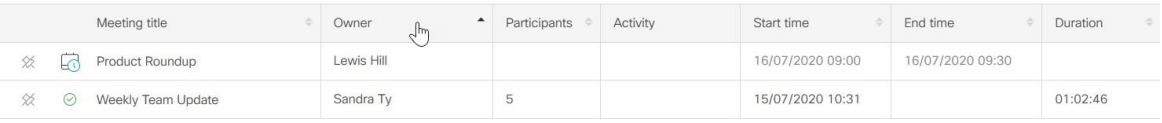

- [複数の列で並べ替え (Sort by multiple columns) 1を使用すると、会議を複数の列で昇順また は降順に並べ替えることができます。

1 つの列で並べ替えてから、Shift キーを押しながら別の列をクリックして並べ替えを調整しま す。たとえば、[会議のタイトル (Meeting title) 1列をクリックしてから、Shift キーを押しな がら「参加者 (Participants) 1列をクリックします。次に、すべての会議が「会議のタイトル」 のアルファベット順に並べ替えられ、同じタイトルの会議が会議の参加者の人数によって並べ 替えられます。

下のスクリーンショットでは、会議が会議のタイトル (Z→A)でソートされ、さらに参加者 数(最小 → 最大)でソートされていることがわかります。

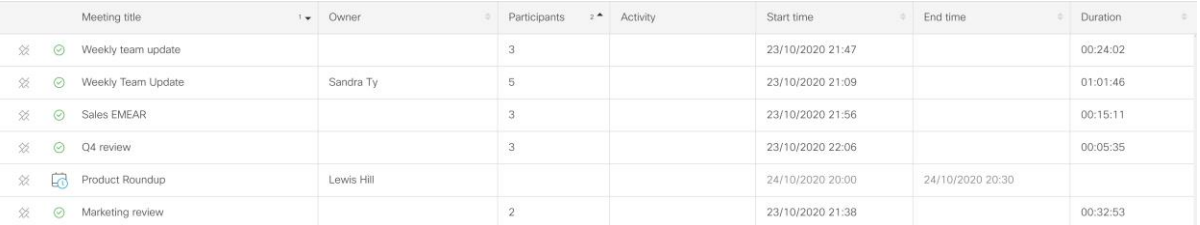

このビューを終了するまで、会議は選択された状態でソートされたままになります。デ フォルトでは、【会議(Meetings)】ページに入ると、会議は開始時刻の昇順で並べ替え られます。

会議の検索を特定のタイトル、所有者、参加者、または TMS 会議 ID から実施します。

すべての検索結果は、会議のタイトルごとに一覧表示されます。入力を開始すると、検索 条件に一致するアイテムを含む会議が Meeting Management に一覧表示されますが、参加 者名または TMS 会議 ID は表示されません。

「会議のタイトル」にカーソルを合わせると、TMS 会議 ID が表示されます。検索した参 加者を表示するには、会議の詳細を開いて確認する必要があります。

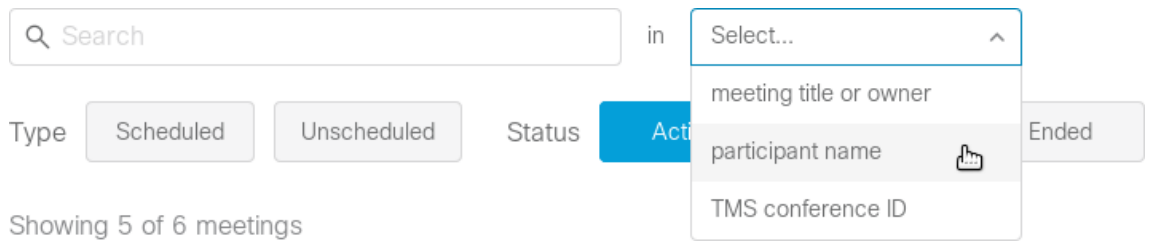

### <span id="page-18-0"></span>5.2 予定されている会議の編集

TMS でスケジュールされたすべての予定されている会議は、開始の 24 時間前までに Meeting Management に表示されます。スケジュールされた会議に変更を加える必要がある場合は、[TMS で 編集(Edit in TMS)] をクリックして TMS で会議にアクセスし、そこで詳細を編集します。

### <span id="page-18-1"></span>5.3 参加者を探す

大規模な会議をモニタリングしている場合の、個々の参加者を見つける方法のコツをいくつか 紹介します。

**- 参加者をピン留め** ←<br>• **参加者をピン留め** ← アイコンを各参加者に対して使用すると、選択した参加者をリス トの上部に固定できます。

ピン留めされた参加者は、ピン留めを解除するか、サインアウトするまで、一番上に表示 されます。

 重要な参加者、発言中の参加者、または特定の接続ステータスを持つ参加者をフィルタリン グして表示します。

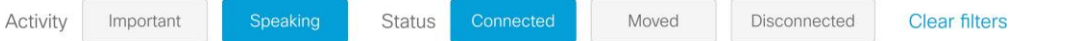

注:ペインの配置がオンの場合、[重要 (Important) ] フィルタは [ペインに配置 (Placed in pane) フィルタに置き換えられます。

 ゲスト プロファイルを持つ参加者を探している場合は、左上隅のロビーを確認してくだ さい。会議にまだ参加していないゲストがここに表示されます。

**Cisco Meeting Management** 

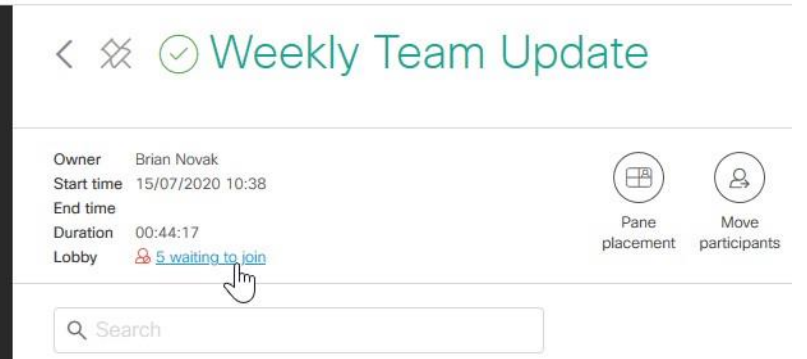

- [列で並べ替え(Sort by column)] を使用すると、選択した列で昇順または降順に参加者 を並べ替えることができます。
- 「複数の列で並べ替え (Sort by multiple columns) ] を使用すると、参加者を複数の列で昇 順または降順に並べ替えることができます。

1 つの列で並べ替えてから、Shift キーを押しながら別の列をクリックして並べ替えを調整し ます。たとえば、[参加時刻 (Join time) 1列をクリックしてから、Shift キーを押しながら [参加者名 (Participant name) 1列をクリックします。次に、すべての参加者が参加時間順に 並べ替えられ、同じ時間に参加したすべての参加者がアルファベット順に並べ替えられます。

下のスクリーンショットでは、参加者が参加時間でソートされ、さらに名前でソートされ ていることがわかります(A → Z)。

このビューを終了するまで、参加者は選択された状態でソートされたままになります。デフォ ルトでは、参加者は主に接続ステータス(接続された参加者が一番上)で並べ替えられ、次に 会議に参加した時間(最後に参加した参加者が一番上)で並べ替えられます。

- 「検索 (Search) ]では、会議の参加者を検索できます。

注:会議に接続している参加者のみが表示されます。参加しなかったスペース メンバーまたは招 待された参加者は表示されません。

特定の参加者を探しているが、その人が参加した会議がわからない場合は、[会議 (Meetings) ] ページにリストされているすべての会議を検索できます。

#### <span id="page-19-0"></span>5.4 参加者を特定のペインに配置する

アクティブな会議では、接続している参加者を特定のペインに配置して、発言していないときで も、常に画面の特定の場所に表示されるようにすることができます。

重要性と同様に、ウィンドウの配置は、主催者、CEO、招待されたスピーカーなど、常に表示し たい会議に参加している人がいる場合に役立ちます。話している人に応じて、それらの人々の立 場を変えたい場合は、重要度を使用します。画面上の固定位置にペインを配置する場合は、ペイン の配置を使用します。ペインの配置は、カスタムおよび標準のレイアウトに適用できます。

すべての参加者がシングル スクリーン エンドポイントを使用する SIP 参加者である場合、およ び選択したレイアウトのすべてのペインがペイン配置用に予約されているか、アクティブな参加 者によって占有されている場合に、参加者に表示される内容を制御できます。他のすべてのシナ リオに[は制限が](#page-20-0)あります。

#### <span id="page-20-0"></span>5.4.1 制限事項

いくつかの一般的な制限があります。

 ペインの配置は、SIP および Web アプリの参加者に対してのみ機能します。SIP および Web アプリの参加者にのみペインを割り当てることができ、設定したレイアウトとペインの配置 を表示できるのはその参加者のみです。

Meeting Management では Skype for Business のレイアウトを制御できないため、ペインの配 置は Skype for Business の参加者に対して機能しません。

 ペインの配置は、会議の開始後にのみ設定でき、アクティブな参加者のみをペインに割り当 てることができます。配置された参加者が会議から切断されると、そのペインは割り当てられ なくなります。

これは、それらに割り当てられたペインが空白のペインとして表示されることを意味します。 配置された参加者を再接続後に同じペインに配置する場合は、再度追加する必要があります。

- 参加者ごとにペインの配置を設定することはできません。ペインの配置を設定すると、会議 のすべての SIP および Web アプリの参加者に表示される内容に影響します。 個々の参加者にのみ表示されるペインの配置設定を選択することはできません。
- 選択したレイアウトは、後で参加する参加者ではなく、現在会議でアクティブなすべての参 加者にのみ適用されます。また、個々の参加者は、必要な権限があれば、後でレイアウトを変 更できます。

異なるレイアウトを選択した参加者には、定義した位置とは別の位置に配置された参加者が 表示されます。

新しい参加者に同じレイアウトを適用するには、[ペインの配置 (Pane placement) ] ボタン をクリックし、変更を加えずに保存します。

- ペインの配置がオンになっている場合、重要度は無効になっています。ペインの配置を設 定すると、Meeting Management はすべての重要度をクリアします。
- ペインの配置は、ゲートウェイコールまたはデュアルホームコールでは機能しません。 デュアルホームでの会議中、「ペインの配置 (Pane placement) 1 ボタンは無効になりま すが、ゲートウェイコールに対する警告は表示されません。
- 会議が複数の Call Bridge でホストされている場合、一部の参加者には、配置された参加 者のビデオではなく空白のペインが表示されます。参加者が異なる Call Bridge でホスト されている場合、1 つの Call Bridge でホストされている配置された参加者のうち最大 4 人が、別の Call Bridge でホストされている参加者に表示されます。配置された残りの参 加者のビデオは、空白のペインに置き換えられます。

参加者が別の Call Bridge でホストされているかどうかを確認するには、参加者の詳細にリ ストされている別の CMS があるかどうかを確認します。

 Meeting Management は、範囲外のペイン番号、またはペインごとに複数の参加者 をサポートしていません。

ペインの配置が Meeting Server API(アプリケーション プログラミング インターフェイス) またはサードパーティ ツールを使用して設定されている場合、次のような Meeting Management でサポートされていない設定がある可能性があります。

- 参加者のペイン番号が、予約されたペインの数で定義された範囲外です。
- 同じペインに複数の参加者が割り当てられています。

次の警告が表示されます。

「Meeting Management でサポートされていないツールを使用してペインの配置が設定されま した」

これは、Meeting Management はこれらの設定を表示できないことを表しています。[ペインの 配置を設定 (Set pane placement) ]をクリックすると、Meeting Management はダイアログ に表示されている設定で設定を上書きします。

Meeting Management は、選択された会議のレイアウトを常に決定できるとは限りません。

レイアウト設定に関する情報は一時的にのみ保存されるため、Meeting Management はペイン の配置に使用されているレイアウトを常に特定できるとは限りません。その場合、次の警告 が表示されます。

「会議のレイアウトを決定できません。プレビューを表示するにはレイアウトを選択してく ださい。」

 スペースに設定されている場合、Meeting Management はペインの配置をオフにすること はできません。

ペインの配置が Meeting Server API(アプリケーション プログラミング インターフェイス)を 使用して設定されている場合、アクティブな会議ではなくスペースに設定される可能性があり ます。

スペースのペイン配置がオンになっている場合にオフにしようとすると、Meeting Management で「ペイン配置をオフにする (Turn pane placement off) 1をクリックできますが、変更は適用 されません。警告は表示されませんが、「ペインの配置 (Pane placement) 1ボタンをもう一度 クリックすると、ペインの配置がまだオンになっていることがわかります。

#### <span id="page-21-0"></span>5.4.2 ペインの配置の設定方法

参加者をペインに配置する方法は次のとおりです。

1. [ペインの配置 (Pane placement) ] ボタンをクリックします。

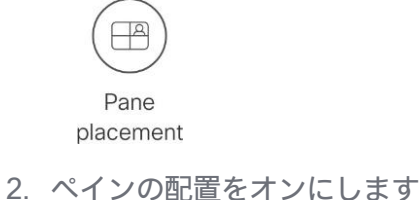

Pane placement

On

3. レイアウトを選択します。

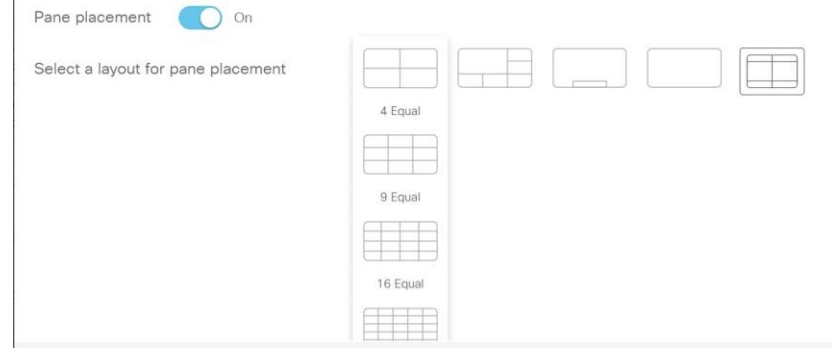

4. ペインに配置する参加者について、自分の画面に表示する内容を選択します。

選択できる基準は、次のとおりです。

- セルフビューを表示 (Show self-view): 配置された参加者は、予約されているペイン に自分のビデオストリームを表示します。

ビデオ ストリームがトランスコードされ、遅延が増えるため、ビデオレイアウト内に表 示されるセルフビューの品質をローカルで表示されるセルフビューと同等に保つことが できなくなります。

- · 空白のペインを表示:配置された参加者には、自分用に予約されているペインに空の 背景が表示されます。
- · ペインに別の参加者を表示:配置された参加者は自分自身を表示せず、どのペインが 自分用に予約されているかを確認できません。代わりに、予約されたペインは次に配 置された参加者によって占有され、その後に配置されたすべての参加者は 1 ペイン「上」 に移動します。

注:参加者ラベルがオンになっている場合、それらはセルフ ビューに表示されますが、空白 のビューには表示されません。参加者ラベルは、Meeting Server API(アプリケーション プ ログラミング インターフェイス)コマンドを介してのみオンまたはオフにできます。

5. 参加者をペインに追加します。各ペインで、[**参加者の追加(Add Participant)]** をクリックし て参加者を追加します。

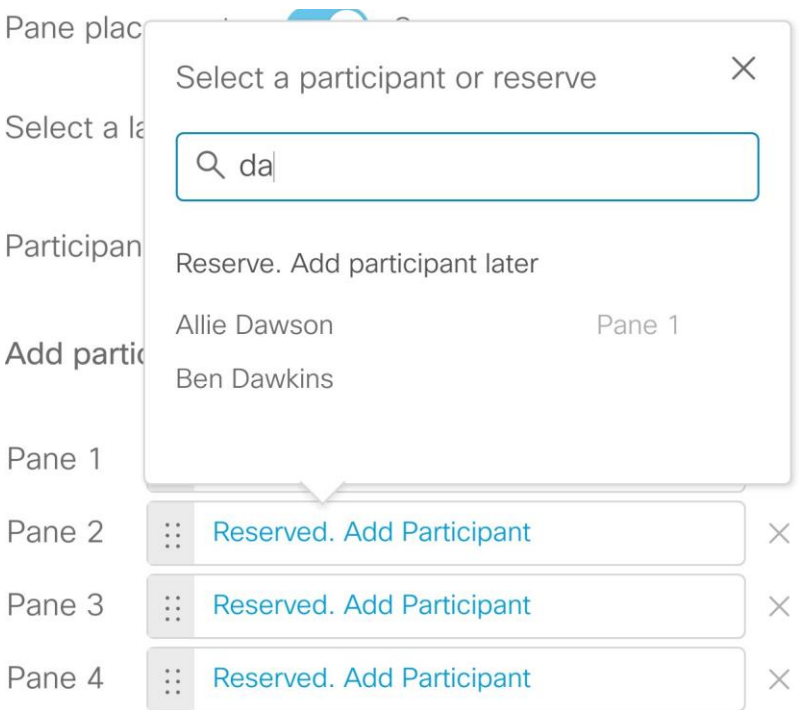

参加者を間違った順序で追加した場合は、参加者を上下にドラッグできます。ドットのエリア をつかみます。

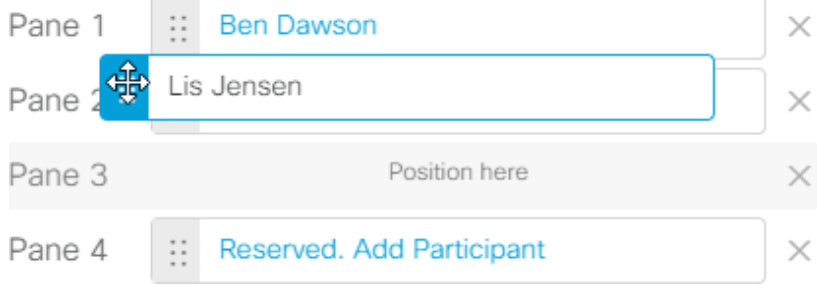

リストの下にある 「別のペインを追加 (Add another pane) 1リンクをクリックすると、さ らにペインを予約できます。また、ペインの横にある [X] をクリックすると、予約済みの ペインを削除できます。削除する予約済みペインごとに、アクティブなスピーカーをレイ アウトに表示できます。

注:アクティブなスピーカーを交互に使用するためのペインを予約することはできません。 交互のアクティブなスピーカーは常に、予約されているよりも大きい番号のペインに配置 されます。

たとえば、特定の参加者を最初の 2 つのペインに配置し、残りの参加者をアクティブなスピー カーの表示に使用できるようにすることができます。ただし、ペイン 1 と 4 に特定の参加者を 配置し、アクティブなスピーカーがペイン 2 と 3 を使用できるようにすることはできません。

注:Meeting Server からアクティブスピーカー機能が使用されている場合、ペイン 1 は 常にアクティブスピーカー用に予約されています。ペインの割り当てが Pane n から Pane n+1 に変わります。詳しくは [Cisco Meeting Server Administrator Quick Reference](mailto:https://www.cisco.com/c/en/us/support/conferencing/meeting-server/products-programming-reference-guides-list.html)  [Guide Screen Layouts, Pane Placement, and Customizable Layouts.](mailto:https://www.cisco.com/c/en/us/support/conferencing/meeting-server/products-programming-reference-guides-list.html) を参照してください。

6. プレビューを確認し、希望する画面数に最適化します。

1 画面、2 画面、または 3 画面のエンドポイントで、選択したレイアウトで各参加者が配置 される場所のプレビューを表示できます。すべてのペインが予約されている場合、または選 択したレイアウトのペインと少なくとも同じ数の参加者が会議にいる場合、プレビューは正し く表示されています。

下の例では、3 つのペインが予約されているが、2 つのペインのみが参加者に割り当てられて いる場合の様子を見ることができます。もともと 4 つのペインが予約されていましたが、1 <sup>つ</sup> を削除して、ペインに配置されていない参加者について最後に話した人が右下のペインを占有 できるようにしました。

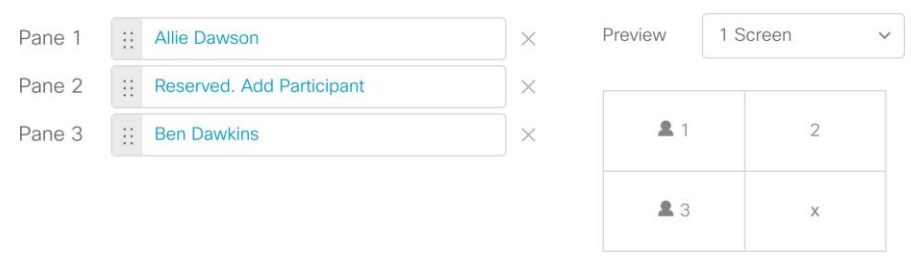

これは同じ例で、2 画面のプレビューを示しています。Lis Jensen が左画面の下部ではなく、 右画面の上部に表示されるようになったことに注意してください。このビューでは、最新のア クティブなスピーカーのうち 5 人を表示できます。

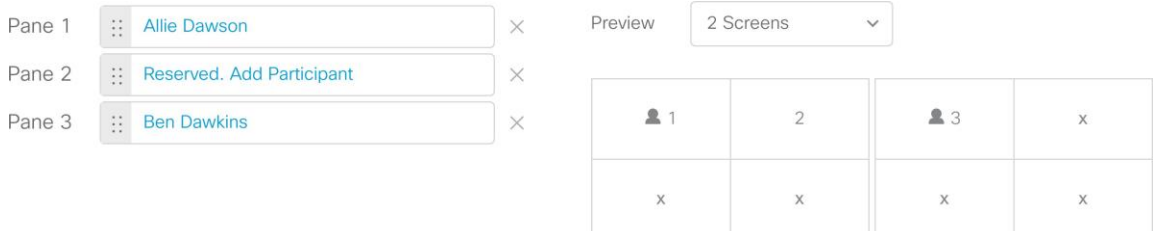

7. 高度な使用のためのオプション:選択したレイアウトをすべての参加者に適用しない場合 は、[アクティブな参加者にこのレイアウトを設定する(Set this layout for active participant)] チェックボックスをオフにします。

注:このオプションは、高度な使用のみを目的としています。ほとんどのペイン配置シナリ オでは、このボックスをオンのままにする必要があります。このオプションは、レイアウト を制御せずにペイン番号を適用したいユーザ向けに用意されています。

#### <span id="page-24-0"></span>5.5 参加者を別の会議に移動する

アクティブな会議では、1 人以上の参加者を選択して、別の会議に移動できます。これは、誰か が間違った会議にダイヤルインした場合、またはある会議から別の会議に直接移動する必要があ る場合に役立ちます。大規模な会議からのブレイクアウト セッションにも使用できます。

Cisco Meeting Management 3.7:ビデオオペレータ向けユーザーガイド <sup>25</sup>

すべての参加者を移動することはできません。一般的な制限は次のとおりです。

- Microsoft クライアント(Lync、Skype for Business)を使用している参加者を移動するこ とはできません。
- デュアルホームの会議に誰かを移動することはできません。

Cisco Meeting Server の展開の設定方法によっては、さらに制限がある場合があります。詳細 については、『Meeting Server 設定ガイド』のリストにあるガイド『Cisco Meeting Server、API を 使用して参加者を移動するため[の構成ガイド』](mailto:https://www.cisco.com/c/en/us/support/conferencing/meeting-server/products-installation-and-configuration-guides-list.html)を参照してください。

オペレータとして、制限の詳細をすべて知る必要はありません。参加者を移動できない場合、 Meeting Management は警告を表示します。

ただし、誰かを新しい会議に移動するとどうなるかを少し知っておく必要があります。

- 参加者を新しい会議に移動したときに参加者がプレゼンテーションを行っている場合、 そのプレゼンテーションは新しい会議でも表示される可能性があります。
- ミュート ステータス、選択したレイアウト、重要度などの設定は、新しい会議のデ フォルト設定に置き換えられます。
- 参加者をアクティブにする必要があり、ロビーで待機している会議に誰かを移動すると、 Meeting Management は移動した参加者をアクティベータに変えます。つまり、移動した参 加者は、ロビーで待機していた他の参加者とともに、すぐに会議に参加します。
- 新しい会議がロックされている場合、Meeting Management はロックを無効にし、移 動した参加者は会議に直接参加します。会議は、他の参加者のためにロックされたま まになります。

注:ロック モードは、参加者をロックされた会議に移動したときの動作に影響します。す べての参加者をロックアウトできるロック モードを使用している場合、移動した参加者は 新しい会議のロビーに留まる可能性があります。

参加者を移動する方法は以下のとおりです。

1. 移動する参加者を選択します。

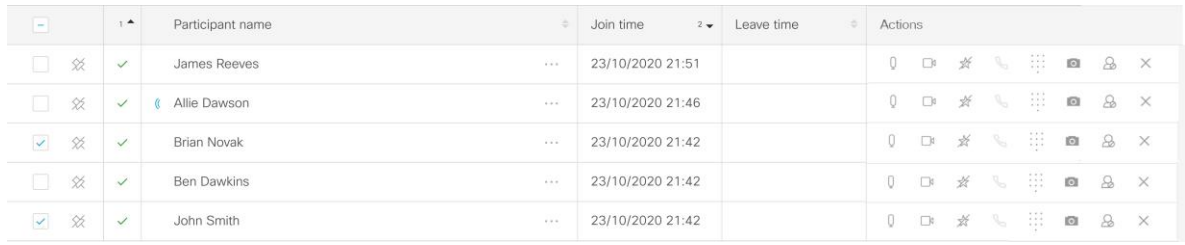

注:デュアルホームの会議から参加者を移動する場合、会議の詳細ビューから参加者を選択す ることはできません。代わりに、[参加者の移動 (Move participants)] ボタンをクリックし、 [参加者の移動 (Move participants) ] ダイアログで参加者を選択します。

2. [参加者の移動 (Move participants) ] ボタンをクリックします。

 $\mathcal{L}$ Move participants

Cisco Meeting Management 3.7:ビデオオペレータ向けユーザーガイド <sup>27</sup>

3. 移動する参加者をすべて選択したことを確認します。

誰かを追加するのを忘れた場合は、フィルタを [すべて(All)] に変更することで、さらに参 加者を選択できます。

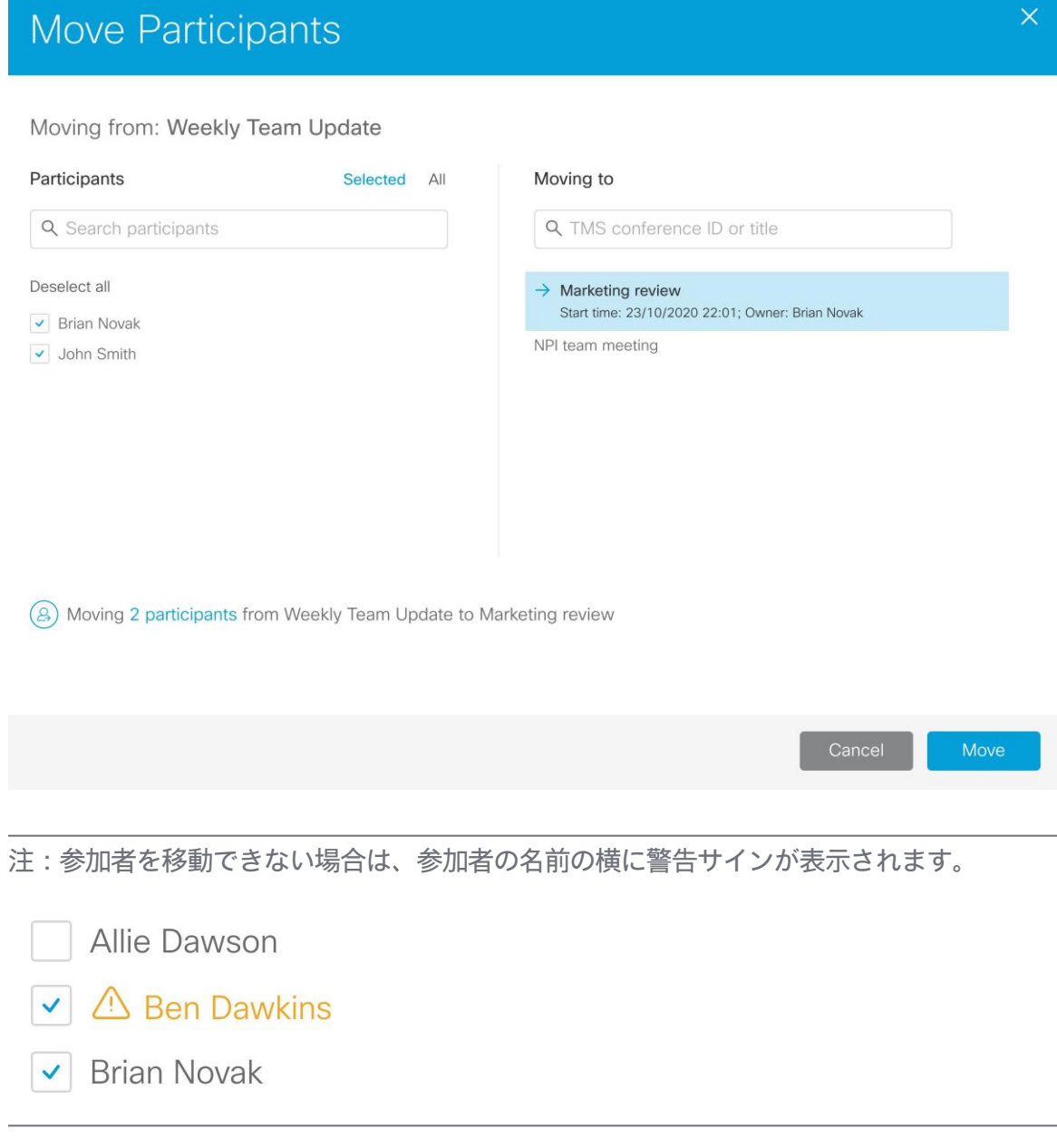

注:誰かをデュアルホームの会議に移動することはできないため、デュアルホームの会 議はリストに表示されません。

注:このダイアログのリストは継続的に更新されます。参加者のいずれかが会議から切断さ れると、リストから消えます。

4. 参加者を移動する会議を選択します。

5. [移動 (Move) | をクリックします。

一部の参加者は、この機能を使用して移動できません。人を手動で移動する方法は以下 のとおりです。

- 1. 参加者の詳細を開いて、ビデオ アドレスまたは番号をコピーします。
- 2. ドロップを参加者に対し現在の会議から実施します。
- 3. 参加者を移動したい会議に移動します。
- 4. [参加者の追加 (Add participants)] をクリックし、ビデオアドレスまたは番号を貼り付ける か入力して、[追加(Add)] をクリックします。

参加者を会議から移動した後も、参加者リストには、**「移動済み(Moved)**] のステータスで表示 されます。[フォロー(Follow)] をクリックして、移動先の会議を表示することもできます。

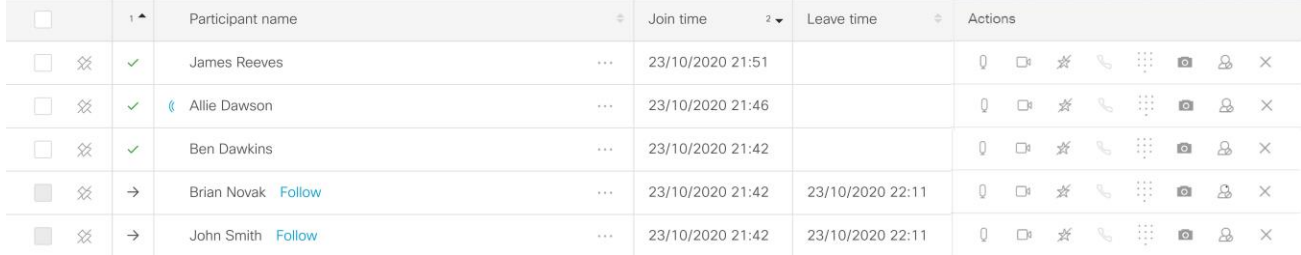

### <span id="page-28-0"></span>5.6 会議ロビーを使用して会議をロックする

一部の会議では、主催者の準備が整うまで、一部の参加者が会議に参加できないことが役立つ場合 があります。たとえば、招待された参加者が参加する前にすべての設定が完了していることを確認 したり、開始後に会議をロックして、遅れて参加した参加者が気付かれずに参加できないようにし たい場合があります。

#### <span id="page-28-1"></span>5.6.1 ロビーを使用して、招待された参加者がホストを待機できるようにする

Meeting Server 管理者が設定している場合、主催者がいない場合、一部の参加者は会議ロビーに留 まります。会議ロビーのこの使用法は、管理者が特定のユーザ プロファイルを設定することによっ て異なります。

- アクティベータ(Activator):アクティベータのプロファイルを持つ参加者はホスト になり、自分で会議を開始できます。また、彼らが会議に参加すると、すべてのロビー参加 者が自動的に会議に移動します。
- 非アクティベータ (non-Activator): 非アクティベータ プロファイルを持つ参加者は、自分 で会議を開始できないタイプのゲストになります。アクティベータが会議に参加するまで、 ロビーで待機する必要があります。

#### <span id="page-28-2"></span>5.6.2 会議のロック

会議をロックして、一部またはすべての参加者がアクティブな会議に参加できないようにするこ とができます。2 つの異なるロックモードがあります。1 つは、非アクティベータをロックアウト

できる「アクティベーションが必要(needs activation)」ロックモードと、すべての参加者をロッ クアウトできる「すべて(all)」ロックモードです。デフォルトのロック モードは「すべて(all)」 ですが、管理者はこれを「アクティベーションが必要(needs activation)」モードに変更できます。 ロック モードは、1 つのスペースのみなど、さまざまなレベルで設定できますが、ほとんどの管理 者は、すべてに対して 1 つのロック モードを設定すると予想されます。

注:Meeting Management には、どのロック モードが使用されているかが表示されないため、管 理者に設定内容を問い合わせてください。

「アクティベーションが必要(needs activation)」ロックモードの制限:

- デュアルホームの会議をロックすることはできません。
- 個々の参加者が AVMCU でホストされている会議にダイヤルインしている会議をロックする ことはできません。
- 転送された通話をロックすることはできません。
- ゲートウェイ コールをロックすることはできません。
- スペースのメンバーは、そのスペースでホストされている会議からロックアウトされることは ありません。
- スペースの非メンバーが常に非アクティベータのプロファイルを持っているとは限りません。
- オペレータとして、参加者がアクティベータまたは非アクティベーターのプロファイルを持っ ているかどうかを確認することはできません。
- オペレータは、最後のアクティベータが会議を退出した後にどのようなルールが設定されて いるかを知ることはできません。

「すべて (all) 」ロック モードの制限:

- デュアルホームの会議をロックすることはできません。
- 個々の参加者が AVMCU でホストされている会議にダイヤルインしている会議をロックする ことはできません。

転送された通話をロックすることはできません。

 オペレータは、最後のアクティベータが会議を退出した後にどのようなルールが設 定されているかを知ることはできません。

会議をロックする方法は以下のとおりです。

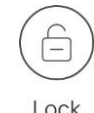

1. をクリックします。

これにより、Meeting Server のバージョンと設定に応じて、非アクティベータのプロファイ ルを持つ参加者またはすべての参加者がロックアウトされます。

会議のロックを解除する方法は以下のとおりです。

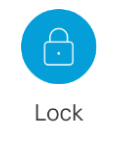

1. をクリックします。

これにより、アクティベータが存在する場合、すべての参加者が会議に参加できます。会議 にアクティベータがいない場合、非アクティベータはアクティベータが参加するまでロビーで 待機します。

#### <span id="page-30-0"></span>5.6.3 参加者をロビーに移動する

会議がロックされている場合、[ロビーに移動(Move to Lobby)] オプションを使用して、特定の参 加者またはすべての参加者をロビーに移動できます。会議の参加者を選択し、「ロビーに移動(Move to Lobby) 1オプションをクリックします。参加者リストの [アクション (Actions) 1タブにある $\Delta$ [ロビーに移動(Move to Lobby)] アイコンを使用して、個々の参加者をロビーに移動することもで きます。参加者がロビーに移動すると、参加者の移動を示す通知が表示されます。ロビーに移動し た参加者のリストを表示するには、会議情報にある [ロビー (Lobby) ] リンクをクリックします。

Meeting Server 管理者が、参加者がロビーで待たずにロックされた会議に直接参加することを許 可している場合、そのような参加者をロビーに移動することはできません。このような参加者に は、参加者リストの名前の横に ① アイコンが表示されます。アイコンにカーソルを合わせると、 「この参加者はロビーに移動できません」というツールヒントが表示されます。このような参加 者をロビーに移動しようとすると、「一部の参加者をロビーに移動できません」という通知が表 示されます。そのような参加者については、参加者に対して使用できる [ロビーに移動(Move to  $\vert$ lobby)  $\vert$  アイコン ( $\omega$ ) が無効になります。

#### <span id="page-30-1"></span>5.6.4 参加者の承認

会議がロックされている場合、ロビーの参加者を手動で会議に参加させることを選択できます。

「すべて承認 (Admit all) 1ボタンを使用して、アクティベータが存在しない場合でも、すべてのロ ビー参加者(非アクティベータを含む)を手動で会議に参加させることができます。進行中の会 議に、ロビーから個々の参加者を承認することもできます。

ロビー参加者を会議に参加させるには:

1. 会議の詳細で、待機している参加者の人数をクリックします

**Cisco Meeting Management** 

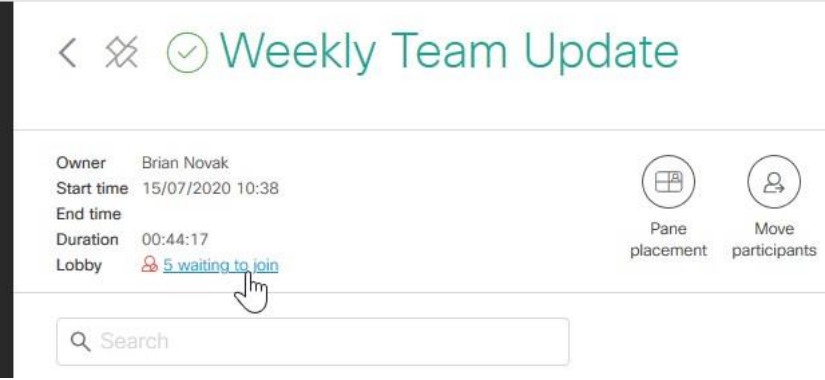

ロビー参加者のリストを含むダイアログが開きます。

2. オプション:会議に参加したくない参加者をドロップします。

注:ロビーからドロップした参加者は、切断された参加者の一般リストに表示されます。 Meeting Management では、ロビーから切断された参加者と実際の会議からドロップされた参 加者は表示されません。

注:Cisco Meeting Server Web アプリを使用している参加者をドロップすると、その参加者を 会議にダイヤルし直すことはできません。Web アプリは会議への参加のみに使用でき、通話 の受信には使用できません。

- 3. オプション:参加者の表示名を変更します。
	- a. 参加者の名前の横をクリックします。
	- b. 名前を変更して保存します。
- 4. 進行中の会議へのロビーからの個々の参加者またはすべての参加者を承認します。ロビーの ポップアップ画面の場合は以下のとおりです。
- 個々の参加者を承認:ロビーの個々の参加者を会議に承認するには、その参加者に関連付 けられている [アクション(Actions)] メニューのチェックマークボタンを クリックします。
- すべての参加者を承認: [すべて承認 (Admit all) ] ボタンをクリックして、ロビーのす べての参加者が会議に参加できるようにします。

会議のロックが解除されている場合、アクティベータが存在するかどうかにかかわらず、すべてのロ ビー参加者が会議に参加できます。

#### <span id="page-31-0"></span>5.6.5 アクティベータが去った後はどうなりますか?

最後のアクティベータが離れた後に何が起こるかは、Meeting Server 管理者が設定した内容によ って異なります。

- 非アクティブ化:非アクティベータは接続されたままですが、ロビーに戻されます。
- 切断:非アクティベータは切断されます。
- アクティブ化されたまま:非アクティベータは会議にとどまります。

設定に関する詳細は、Cisco Meeting Server 管理者に問い合わせてください。

参加者が切断または非アクティブ化されるまでにかかる時間は、Meeting Server 管理者が 設定した秒数によって異なります。

#### <span id="page-32-0"></span>5.7 参加者の追加

新しい参加者を追加したり、切断された参加者にコールバックした りできます。

新しい参加者を追加する方法は以下のとおりです。

1. [参加者の追加 (Add participants) ] ボタンをクリックします。

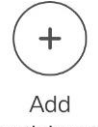

participants

2. 追加する参加者のビデオ アドレスまたは番号、および DTMF の数字を入力します。ここに DTMF 番号を入力すると、参加者は直接会議に参加できます。

注:DTMF 番号がここで提供されていない場合は、参加者またはビデオオペレータが会議に参 加するときに提供する必要があります。

管理者が TMS 電話帳を Meeting Management に追加している場合は、代わりに連絡先を検索 できます。不明な点がある場合は、管理者に問い合わせてください。検索は TMS での検索と 同じように機能しますが、最大 50 の検索結果が表示されます。

3. [追加(Add)] をクリックします。

Meeting Management が表示名に関する情報を取得できない場合があるため、アドレスまた は番号が追加された参加者は、アドレスとともに参加者リストに表示される場合があります。 [ただし、接続時に表示名を変更できます。](#page-33-0)

切断された参加者にコールバックするには、参加者の個別の通話ボタンを使用します。

注:参加者が接続できない場合、エラーメッセージが表示されないことがあります。最初に接続ス テータスとしてスピナーが表示され、次にステータスが切断に変わります。もう一度やり直してく ださい。それでも参加者が接続できない場合は、管理者に Meeting Server のダイヤル プランを確認 するよう依頼してください。

#### <span id="page-32-1"></span>5.7.1 参加者を追加するときに DTMF 番号を指定する

DTMF 番号を入力する方法は以下のとおりです。

- 1. 会議の詳細で、参加者の名前を見つけます。
- 2. [アクション (Action) 1列で アイコンをクリックします。
- 3. ポップアップに DTMF 番号を入力し、[OK] をクリックして会議に参加します。

#### <span id="page-33-0"></span>5.8 参加者の表示名を変更する

アクティブな会議中に、接続している参加者の表示名を変更できます。入力した表示名は、参加者 が接続している限り、会議のすべての参加者に表示されます。

注:名前が変更された参加者が会議から切断された場合、再接続すると元の表示名になります。

参加者の表示名を変更する方法は次のとおりです。

- 1. 参加者の詳細が表示されたサイド パネルを開きます。
- 2. 名前の横をクリックします。
- 3. 新しい名前を書き込んで保存します。

注:名前の長さは、アクセントのないローマ字で 50 文字まで、または漢字で 12 文字までです。 ただし、会議の参加者が参加者リストに表示されるローマ字は、25 文字程度までになる可能 性があります。また、参加者のペインに表示されるラベルは、画面上で使用可能なスペースに 応じて短縮される場合があります。

#### <span id="page-33-1"></span>5.9 会議の参加者全員または選択した参加者のレイアウトを変更する

SIP エンドポイントおよび Web アプリからダイヤルインしている個々の参加者をクリックして、 すべての参加者または選択した参加者のビデオ レイアウトを変更できます。ここに示すレイア ウトのいずれかを選択できます。

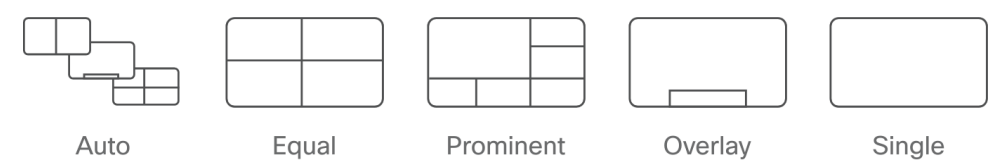

シングル レイアウトを除き、これらは動的なレイアウトの「ファミリ」であり、より多くの参 加者が会議に参加するにつれて変化します。たとえば、Equal レイアウトでは同じサイズのペイ ンが表示され、4 人の参加者ビューから 25 人の参加者ビューに拡張されます。

さまざまなレイアウトの詳細については、『*Cisco Meeting Server Administrator Quick* Reference Guide: Screen Layouts and Pane Placement』を参照してください。

レイアウトの変更は、現在会議に参加している参加者にのみ影響し、変更後に参加する参加者 には影響しません。

レイアウト権限を持つ個々の参加者は、後で自分のレイアウトを変更できます。

レイアウトを変更するには、次の手順を実行します。

- 1. オプション:レイアウトを変更する参加者を選択します。
- 2. 参加者リストの上にある [全員にレイアウトを設定(Set layout for all)] または [レイアウト を設定(Set layout)] ボタンをクリックします。

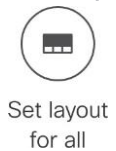

注:ペインの配置がオンになっている場合は、[ペインの配置 (Pane placement) ] ボタンを使 用してレイアウトを変更することをお勧めします。これは、ペインの配置では、ここで選択で きない各レイアウト ファミリの特定のバージョンが使用されるためです。

注:Meeting Management では、既存の Meeting Server レイアウトのサブセットのみを使用できます。

Lync/Skype for Business クライアントまたは Web アプリのレイアウトを変更することはできま せん。また、一部のエンドポイントのレイアウトが Meeting Server で使用可能なものと異なる 場合や、レイアウトを変更しようとすると異なる動作を示す場合があります。概要については、 ナレッジ ベースをご覧ください。

Cisco Meeting Server で使用し、Cisco Meeting Management [で管理する場合のエンドポイント](https://meeting-infohub.cisco.com/faq/content/49/341/en/how-will-my-endpoint-layout-controls-behave-when-used-with-cisco-meeting-server-and-managed-by-cisco-meeting-management.html) レイ アウト [コントロールはどのように動作しますか?](https://meeting-infohub.cisco.com/faq/content/49/341/en/how-will-my-endpoint-layout-controls-behave-when-used-with-cisco-meeting-server-and-managed-by-cisco-meeting-management.html)

## <span id="page-34-0"></span>5.10 誰が話しているか、プレゼンテーションを行っているかを確認する

アイコン<sup>(</sup>(゜は、参加者が話しているか、オーディオの背景雑音を送信しているかを示します。

下のスクリーンショットでは、Sandra Ty からの音声が現在聞こえています。Sally Wood は過去 30 秒以内に聞こえるようになったため、アイコンは表示されたままですが、灰色に変わりました。

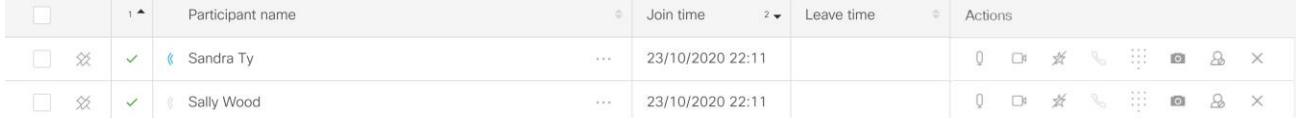

発言中の参加者でフィルタリングすると、現在聞き取れるすべての参加者と、過去 30 秒以内に聞き 取れた参加者が表示されます。

別のアイコン<sup>ロフ</sup>は、参加者がプレゼンテーションを行っているかどうかを示します。

下のスクリーンショットでは、Sandra Ty がプレゼンテーションをしており発言中です。

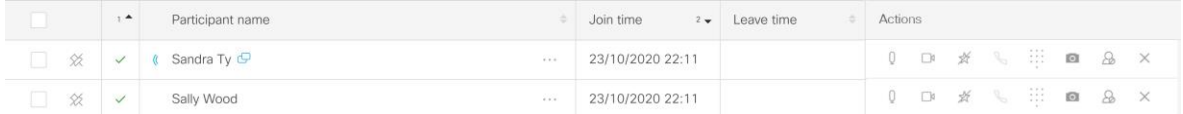

## <span id="page-35-0"></span>5.11 会議の参加者全員または選択した参加者の音声をミュートまたは ミュート解除する

参加者をミュートする方法は以下のとおりです。

- 1. オプション:ミュートする参加者を選択します。
- 2. [すべてミュート(Mute all)] または [ミュート(Mute)] ボタンをクリックします。

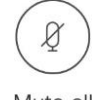

Mute all

参加者をミュート解除するには、次のようにします。

- 1. オプション:ミュート解除する参加者を選択します。
- 2. [すべてミュート解除 (Unmute all) ] または [ミュート (Unmute) ] ボタンを クリックします。

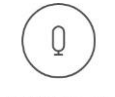

Unmute all

Web アプリと SIP エンドポイントがオーディオとビデオのコントロールを処理する方法は異なりま す。概要については、ナレッジ ベースをご覧ください。

Cisco Meeting Server で使用し、[Cisco Meeting Management](https://meeting-infohub.cisco.com/faq/content/49/340/en/how-will-my-endpoint-mute_unmute-controls-behave-when-used-with-cisco-meeting-server-and-managed-by-cisco-meeting-management.html) で管理する場合[、エンドポイントのミュー](https://meeting-infohub.cisco.com/faq/content/49/340/en/how-will-my-endpoint-mute_unmute-controls-behave-when-used-with-cisco-meeting-server-and-managed-by-cisco-meeting-management.html) ト/[ミュート解除コントロールはどのように動作しますか?](https://meeting-infohub.cisco.com/faq/content/49/340/en/how-will-my-endpoint-mute_unmute-controls-behave-when-used-with-cisco-meeting-server-and-managed-by-cisco-meeting-management.html)

### <span id="page-35-1"></span>5.12 録画を開始および停止する

Meeting Server で録画が設定されている場合は、会議の録画を開始するか、進行中の録画を停止する ことができます。

録画を開始または停止する方法は以下のとおりです。

1. [録画 (recording) ] ボタンをクリックします。

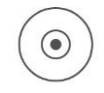

Recording

注:個々の参加者が権限を持っている場合は、録画を停止または開始することもできます。

通常、会議の録画が設定されているかどうかは、管理者から通知されます。自分で確認する必要 がある場合は、[録画(Recording)] ボタンをクリックして、エラーメッセージが表示されるか どうかを確認します。

注:スペースがすべての会議を録画するように設定されている場合、会議が録画されてい ることは確認できますが、録画を停止することはできません。

### <span id="page-36-0"></span>5.13 ストリーミングの開始と停止

Meeting Server でストリーミングが設定されていて、管理している会議にストリーミング URI が設 定されている場合、ストリーミングを開始または停止できます。

ストリーミングを開始または停止する方法は以下のとおりです。

1. ストリーミング ボタンをクリックします。

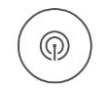

Streaming

通常、会議にストリーミングが設定されているかどうかは、管理者から通知されます。自分で確 認する必要がある場合は、[ストリーミング(Streaming)] ボタンをクリックして、エラーメッ セージが表示されるかどうかを確認します。

#### <span id="page-36-1"></span>5.14 新しい参加者が参加するときに強制的にミュートする

新しい参加者のミュート ステータスを上書きして、ミュート状態で参加する方法は以下 のとおりです。

1. [参加時のミュート (Mute on entry) 1ボタンをクリックします。

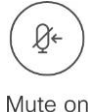

entry

[参加時のミュート(Mute on entry)] は、新しい参加者にのみ影響し、現在会議に参加している 参加者には影響しません。

ミュートされた参加者は、オペレータがミュートを解除するか、自分自身をミュート解除するまで、 ミュートされたままになります。エンドポイントが異なれば、動作も異なります。概要については、 ナレッジ ベースをご覧ください。

Cisco Meeting Server で使用し、[Cisco Meeting Management](https://meeting-infohub.cisco.com/faq/content/49/340/en/how-will-my-endpoint-mute_unmute-controls-behave-when-used-with-cisco-meeting-server-and-managed-by-cisco-meeting-management.html) で管理する場合[、エンドポイントのミュー](https://meeting-infohub.cisco.com/faq/content/49/340/en/how-will-my-endpoint-mute_unmute-controls-behave-when-used-with-cisco-meeting-server-and-managed-by-cisco-meeting-management.html) ト/[ミュート解除コントロールはどのように動作しますか](https://meeting-infohub.cisco.com/faq/content/49/340/en/how-will-my-endpoint-mute_unmute-controls-behave-when-used-with-cisco-meeting-server-and-managed-by-cisco-meeting-management.html)

#### <span id="page-36-2"></span>5.15 個々の参加者のオーディオまたはビデオをオンまたはオフにする

個々の参加者のオーディオまたはビデオを制御するには、[アクション (Actions) 1列の呼制御を使 用できます。

参加者の詳細を表示するサイド パネルからオーディオとビデオを制御することもできます。

また、Web アプリと SIP エンドポイントがオーディオとビデオの制御を処理する方法も異なります。 概要については、ナレッジ ベースをご覧ください。

Cisco Meeting Server で使用し、[Cisco Meeting Management](https://meeting-infohub.cisco.com/faq/content/49/340/en/how-will-my-endpoint-mute_unmute-controls-behave-when-used-with-cisco-meeting-server-and-managed-by-cisco-meeting-management.html) で管理する場合[、エンドポイントのミュー](https://meeting-infohub.cisco.com/faq/content/49/340/en/how-will-my-endpoint-mute_unmute-controls-behave-when-used-with-cisco-meeting-server-and-managed-by-cisco-meeting-management.html) ト/[ミュート解除コントロールはどのように動作しますか?](https://meeting-infohub.cisco.com/faq/content/49/340/en/how-will-my-endpoint-mute_unmute-controls-behave-when-used-with-cisco-meeting-server-and-managed-by-cisco-meeting-management.html)

### <span id="page-37-0"></span>5.16 個々の参加者のレイアウトを変更する

個々の参加者のレイアウトを変更する方法は以下のとおりです。

- 1. [会議 (Meetings) ] ページの会議の詳細ビューで、参加者を選択します。 参加者の詳細が表示されたサイド パネルが開きます。
- 2. ご希望のレイアウトをお選びください。

権限を持っている場合、個々の参加者は後で自分のレイアウトを変更できます。

Lync/Skype for Business クライアントまたは Web アプリのレイアウトを変更することはできません。 また、一部のエンドポイントのレイアウトが Meeting Server で使用可能なものと異なる場合や、レ イアウトを変更しようとすると異なる動作を示す場合があります。概要については、ナレッジ ベー スをご覧ください。

Cisco Meeting Server で使用し、Cisco Meeting Management [で管理する場合のエンドポイント](https://meeting-infohub.cisco.com/faq/content/49/341/en/how-will-my-endpoint-layout-controls-behave-when-used-with-cisco-meeting-server-and-managed-by-cisco-meeting-management.html) レイ アウト [コントロールはどのように動作しますか?](https://meeting-infohub.cisco.com/faq/content/49/341/en/how-will-my-endpoint-layout-controls-behave-when-used-with-cisco-meeting-server-and-managed-by-cisco-meeting-management.html)

## <span id="page-38-0"></span>5.17 参加者の詳細を表示する

参加者の詳細は、通話の種類によって異なります。

SIP:参加者は SIP または TIP エンドポイントを使用しています。

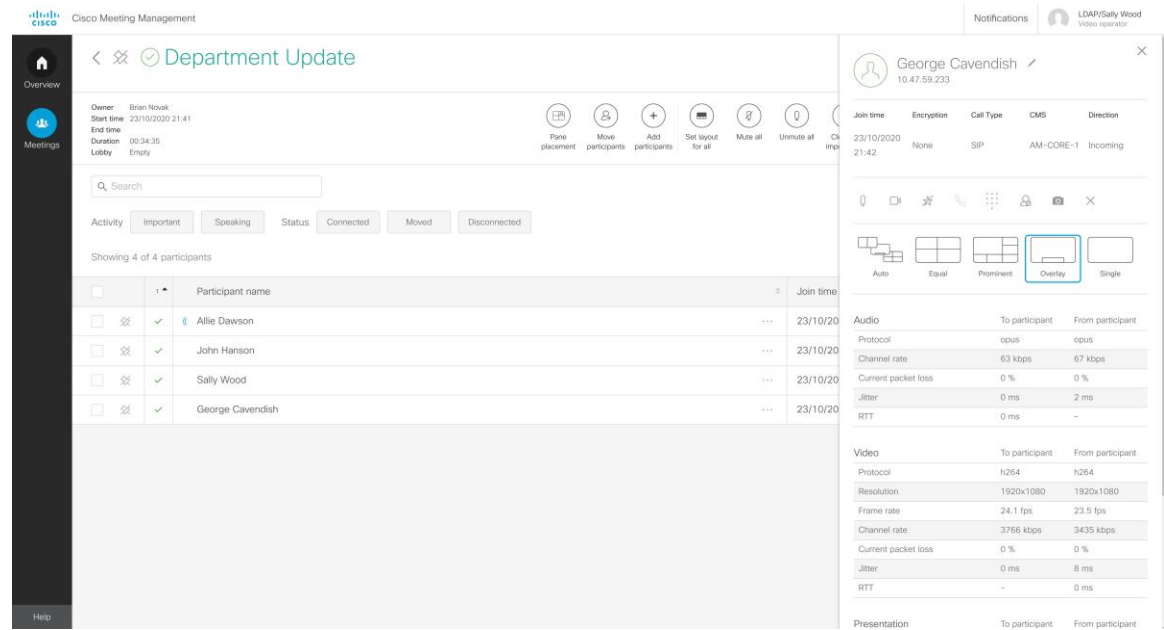

注:個々の参加者の場合、使用中のエンドポイントでは使用できないレイアウト オプション が表示される場合があります。

Lync:参加者は Lync または Skype for Business を使用しています。

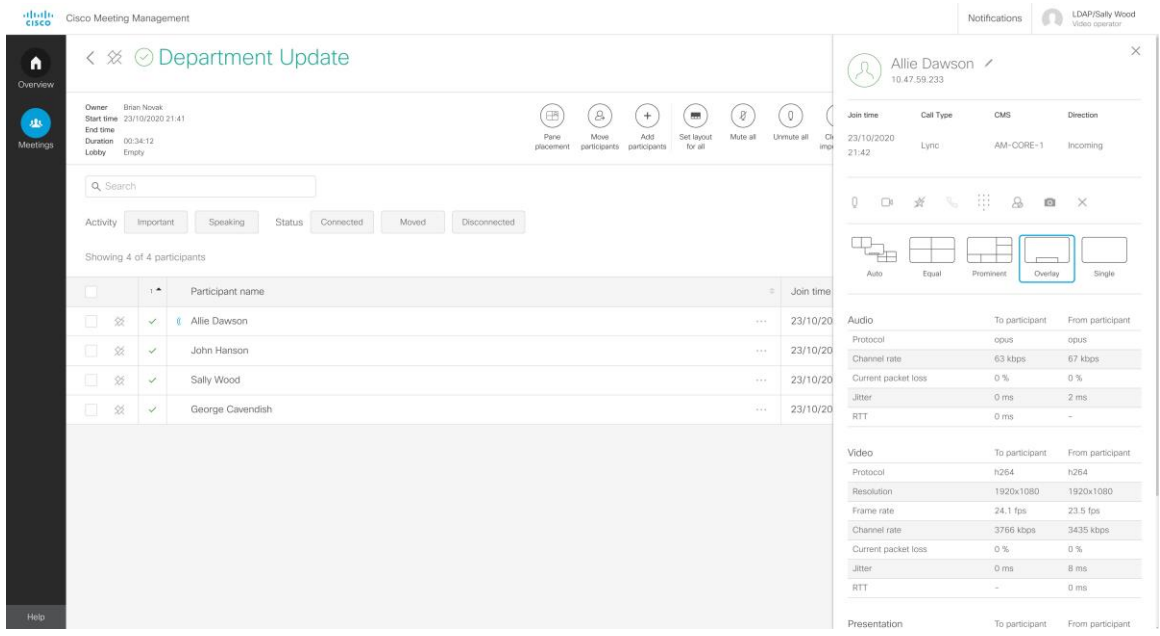

注:Lync 通話には、ドロップ コール以外の呼制御はありません。これは、Meeting Server が Lync または Skype for Business クライアントを制御できないためです。

Web アプリ:参加者は Web アプリを使用しています。

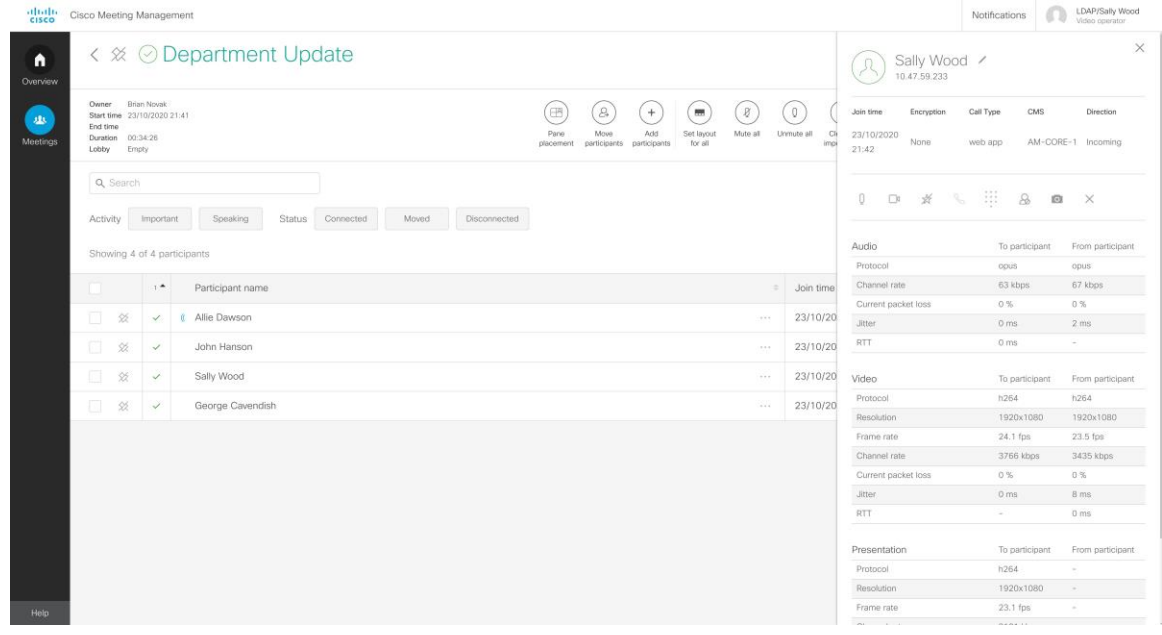

注:Web アプリの呼び出しには、レイアウトの選択肢がありません。これは、アプ リ内の参加者のみがレイアウトを制御できるためです。

注:参加者が音声のみの参加者として通話に参加している場合、参加者の詳細にはビデオの開始ま たは停止ボタンが表示されません。また、ビデオの統計は下に表示されません。参加者が音声のみ の参加者として参加することを選択したかどうかを確認できるようになるまで、最大 15 秒かかる場 合があります。

### <span id="page-40-0"></span>5.18 コール統計

すべての通話について、通話の方向は Meeting Server との間で行われ、通話の統計は参加者の観 点からのものであることに注意してください。

以下の例では、George Cavendish は、誰かがプレゼンテーションを行っている会議にいます。 Meeting Server がプレゼンテーション ストリームを彼に送信していることがわかります。

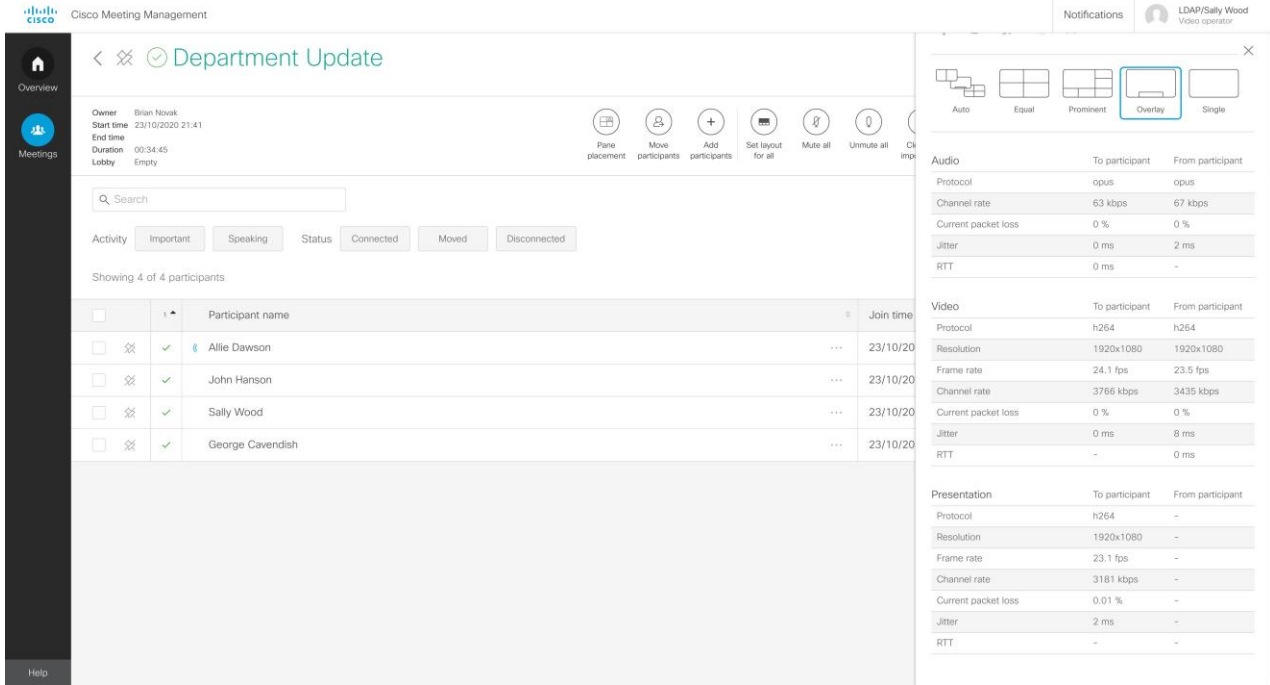

Web アプリと SIP 通話の場合、オーディオ ストリームの通話統計をいつでも確認できます。

会議の誰かがプレゼンテーションを行っている場合、オーディオのみの参加者を除くすべての参加 者について、プレゼンテーション ストリームの統計が表示されます。

参加者が音声のみの参加者として参加している場合、ビデオまたはプレゼンテーションの統計、 およびビデオの停止/開始ボタンは表示されません。

デュアル スクリーンまたは TIP デバイスを使用している参加者の場合、通話の統計は 1 つの画面に のみ表示されます。

#### <span id="page-40-1"></span>5.19 重要な参加者の指定

特定の人が発言していないときでも、会議で見えるようにしたい場合は、その人を「重要」にする ことができます。複数の参加者を「重要」にした場合は、最後に発言した参加者が優先されます。

任意の参加者の重要度を設定する方法は次のとおりです。

1. 会議の詳細で、参加者の名前を見つけます。

╳҉

2. [アクション (Action) 1列で、 をクリックします。

参加者は、青い星で重要としてマークされ、参加者リストの上部に固定されます。参加者 は、サインアウトするか、手動でピンを削除するまで固定されたままになります。重要度をク リアしてもピンは削除されません。

参加者の詳細から重要度を設定またはクリアすることもできます。

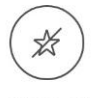

Clear all

すべての参加者の重要度をクリアしたい場合は、ページ importance の上部にある を クリックします。

一部の重要な参加者の重要度をクリアしたい場合は、最初に参加者を選択してからボタンをクリッ クします。

注:Meeting Management は、Meeting Management または Web アプリを使用して設定されている 場合にのみ重要度をサポートします。他の方法 (API コマンドまたはサードパーティ ツール)を使 用して Meeting Server で重要度を設定できますが、これらの他の方法で設定された重要度は Meeting Management に正しく表示されません。会議中に発生した場合、重要度は警告サインとと もに表示され、ツール ヒントの重要度は、Meeting Management でサポートされていないツール を使用して設定されました。サポートされていない重要度設定をクリアする前に、管理者に相談す ることをお勧めします。

注:ペインの配置がオンになっている場合、重要度は機能しません。

#### <span id="page-41-0"></span>5.20 会議の参加者のスナップショットを撮る

会議の参加者のスナップショットを作成すると、会議の全体的な体験を監視したり、参加者側に 表示されているレイアウトを確認したり、参加者のビデオ品質を確認したりするなどの診断目的 で役立ちます。管理された会議では、Meeting Management はビデオオペレータを許可します。

- 参加者のビデオのスナップショットを撮ります。
- 選択したレイアウトに応じて参加者の画面に表示されるすべての参加者のビデオのスナッ プショットを撮ります。

キャプチャされたスナップショットは、1280\*720(幅 \* 高さ)ピクセルで利用できます。 スナップショットを撮る方法は以下のとおりです。

- 1. 会議の詳細で、参加者の名前を見つけます。
- 2. [アクション (Action) ] 列で、をクリックします。

注:

• 永久ライセンス予約(PLR)モードでは、会議の参加者のスナップショットの取得は実装 されていません。

• スナップショットの作成中は、コンテンツ共有はキャプチャされません。スナップショッ トを使用して、参加者のビデオのみがキャプチャされます。

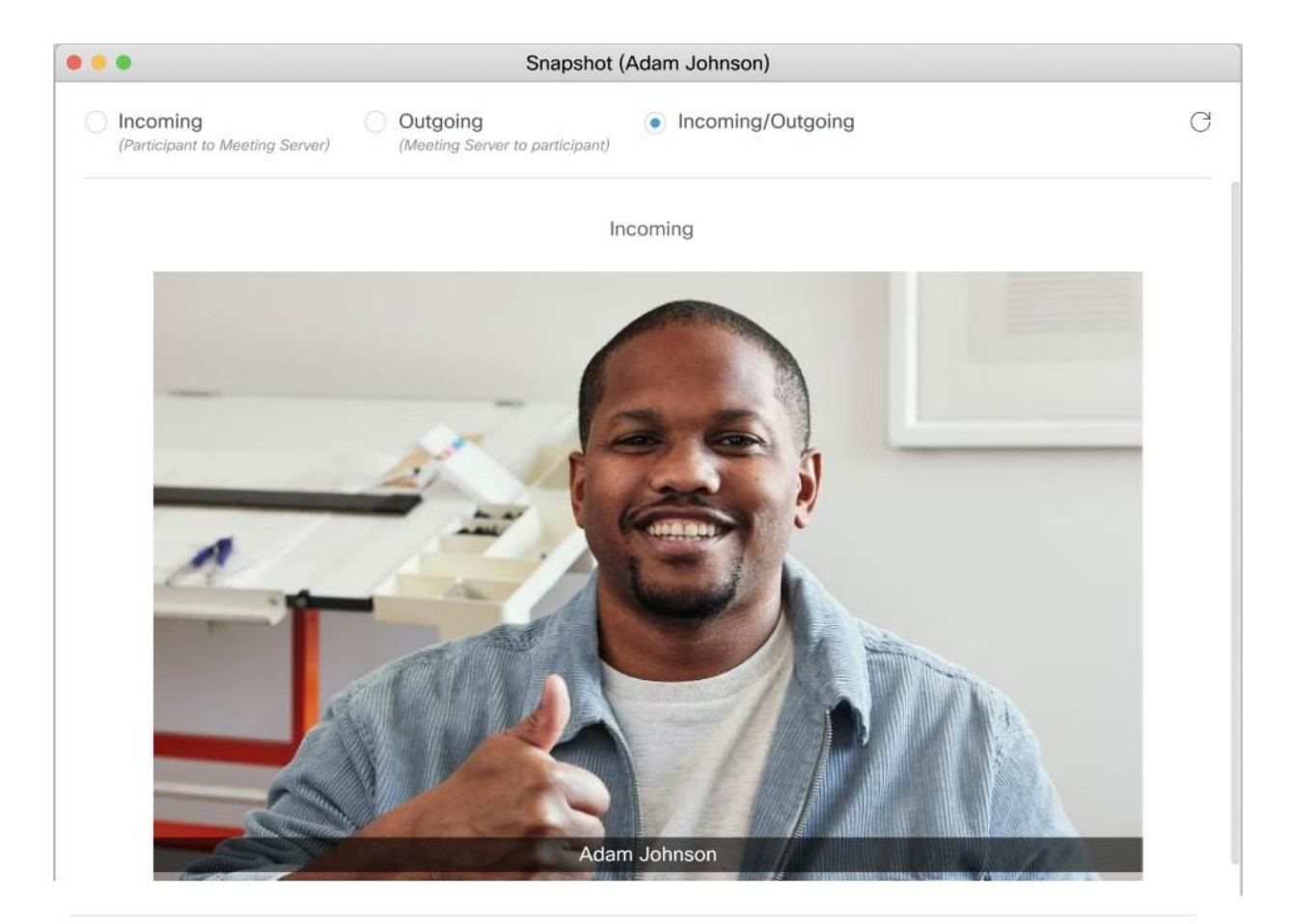

#### Outgoing

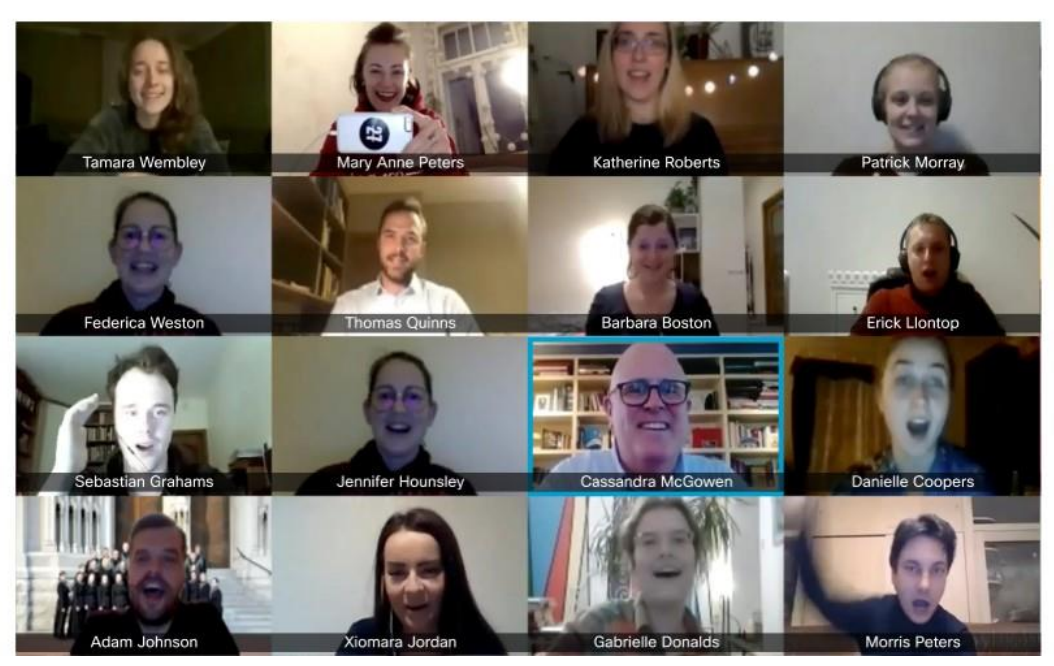

スナップショットのキャプチャには、次のオプションを使用できます。

- 着信 (Incoming) (参加者から Meeting Server へ) デフォルトでは、このオプションが選択 されており、参加者のスナップショットが表示されます。
- 発信 (Outgoing) (Meeting Server から参加者へ) Meeting Server から参加者に送信さ れたビデオのスナップショットが表示されます。これは、参加者画面に表示されるレイアウ トを確認するために使用できます。
- 着信/発信 (Incoming/Outgoing) この場合、スナップショットは両方向で使用できます。左 側のウィンドウには選択した参加者の受信スナップショットが表示され、右側のウィンドウに は参加者画面の送信スナップショットが表示されます。
- 更新 (Refresh) C更新ボタンを使用すると、ビデオオペレータは、すでに選択されているオ プションの新しいスナップショットを撮ることができます。

#### <span id="page-44-0"></span>5.21 機能が無効になっている会議

一部のシナリオでは、特定の機能が動作せず、無効になっています。この場合、Meeting Management は、会議の詳細の左上隅に 1 つ以上のラベルを表示します。

2 つの異なるラベルがあります。

#### [デュアルホーム](#page-44-1)

デュアルホーム会議では、AVMCU でホストされている参加者は表示されず、いくつかの機 能が無効になっているか、他の会議と同じように動作しません。

#### [リモート録画](#page-47-0)

このラベルは、Lync または Skype for Business の参加者が会議を記録しているときに表示され ます。リモート録画は、Cisco Meeting Server 経由では行われない記録です。リモート録画の制 御はできません。

#### <span id="page-44-1"></span>5.21.1 デュアルホーム会議

デュアルホーム会議は、Meeting Server と Microsoft AVMCU(オーディオ/ビデオ マルチポイント コ ントロール ユニット)の両方がホストとして機能する会議です。Microsoft クライアント (Lync、 Skype for Business)を使用するすべての参加者は AVMCU でホストされ、他のすべての参加者は Meeting Server でホストされます。Meeting Management は Meeting Server から情報を取得し、 Meeting Server でホストされている参加者のみを表示できます。

[デュアルホーム会議 (Dual homed meeting) ] というラベルが表示されるため、これが一部の 機能が無効になっている非標準の会議であることが一目でわかります。デュアルホーム会議で実 行できる唯一の会議レベルのアクションは、参加者の移動、すべてのレイアウトの設定、すべて の重要度のクリア、録画の開始または停止です。

注:デュアルホーム会議から SIP 参加者のみを移動できます。AVMCU でホストされている参加者 を移動することはできません。また、デュアルホームの会議に他の参加者を移動することもできま せん。

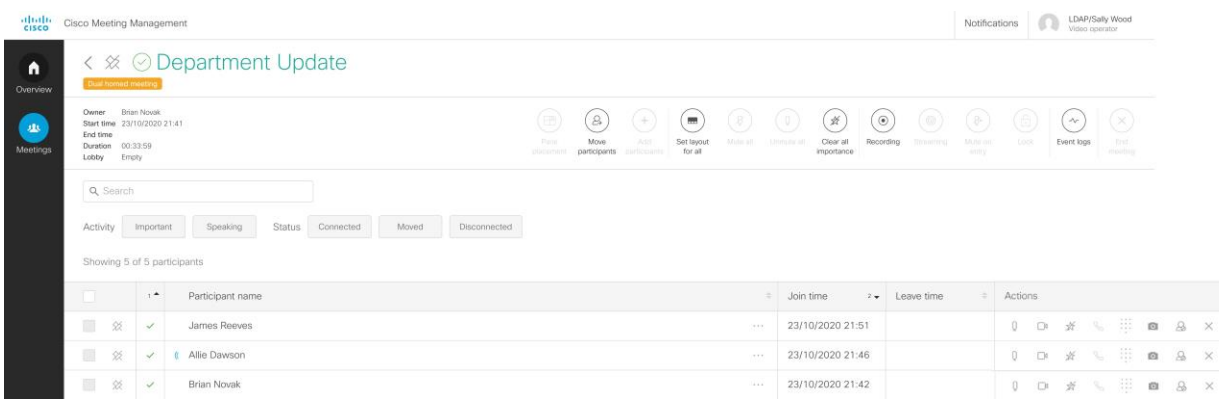

注:Meeting Server でホストされているすべての参加者が会議を退席すると、AVMCU でホスト されている接続された参加者がまだいる場合でも、Meeting Management には会議が終了したと 表示されます。

個々の参加者は、ビデオの開始または停止を除くすべてのアクションを実行できます。重要度は機 能しますが、Meeting Server でホストされている参加者に対してのみ設定できます。また、重要度 は、Meeting Server 上の他の参加者が見ることができるものにのみ影響します。AVMCU でホストさ れている参加者には、Meeting Management を使用して重要にした参加者ではなく、AVMCU によっ て定義された可聴参加者が表示されます。

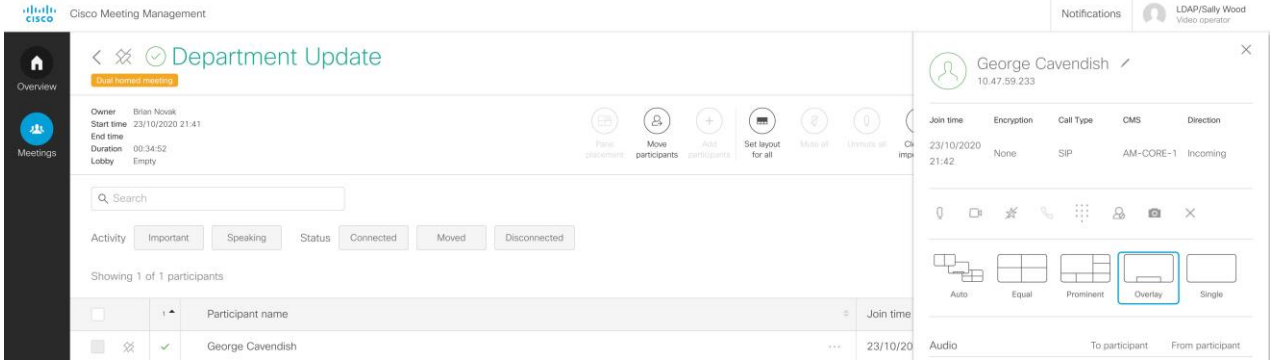

#### 表 2:会議レベルのコントロール

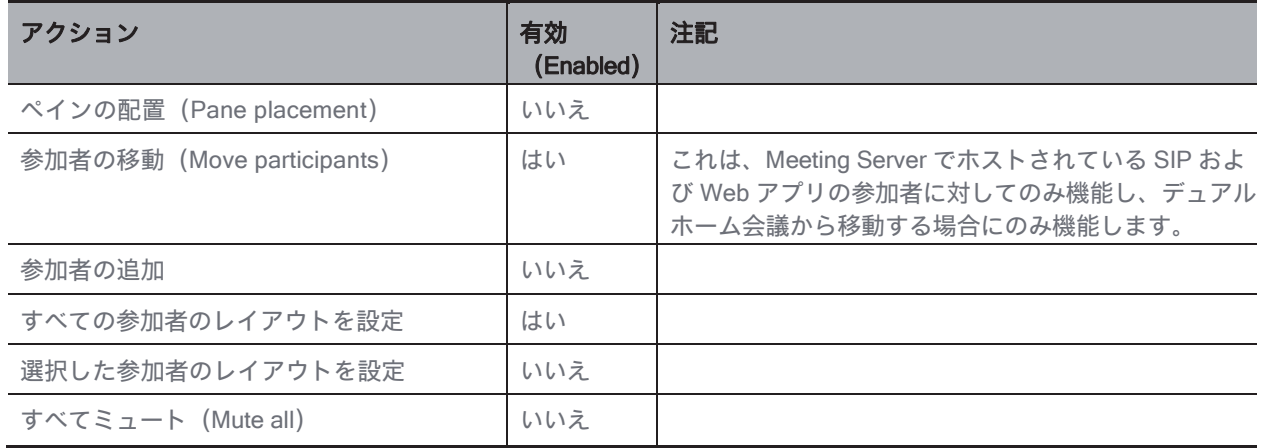

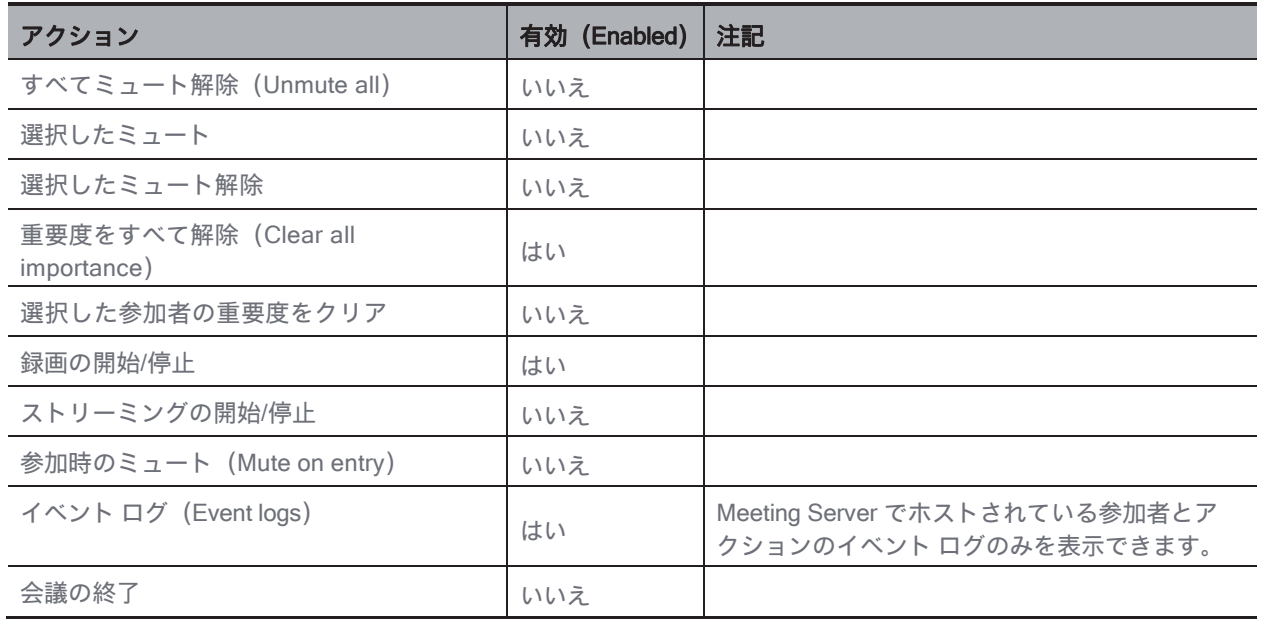

注:デュアルホーム会議の場合、イベント ログには、参加者リストに表示されていない追加の 「参加者」のイベントが表示される場合があります。これらの追加の「参加者」は、AVMCU と Cisco Meeting Server 間の接続を表し、管理可能な実際の参加者との混乱を避けるため、 Meeting Management インターフェイスには表示されません。これらの接続には、追加の管理機 能もありません。

#### 表 3:個々の参加者の制御

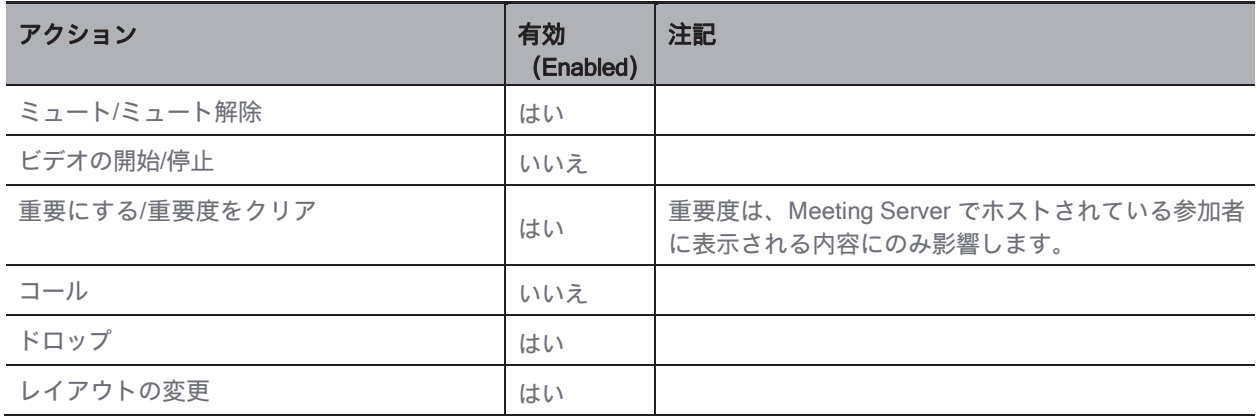

#### <span id="page-47-0"></span>5.21.2 リモート録画

Lync または Skype for Business の参加者が会議を記録している場合は、[リモート録画 (Remote recording)] というラベルが表示されます。

リモート録画は、Cisco Meeting Server によって処理されない記録です。リモート録画が行われてい る場合、すべての参加者に録音インジケータが表示されます。

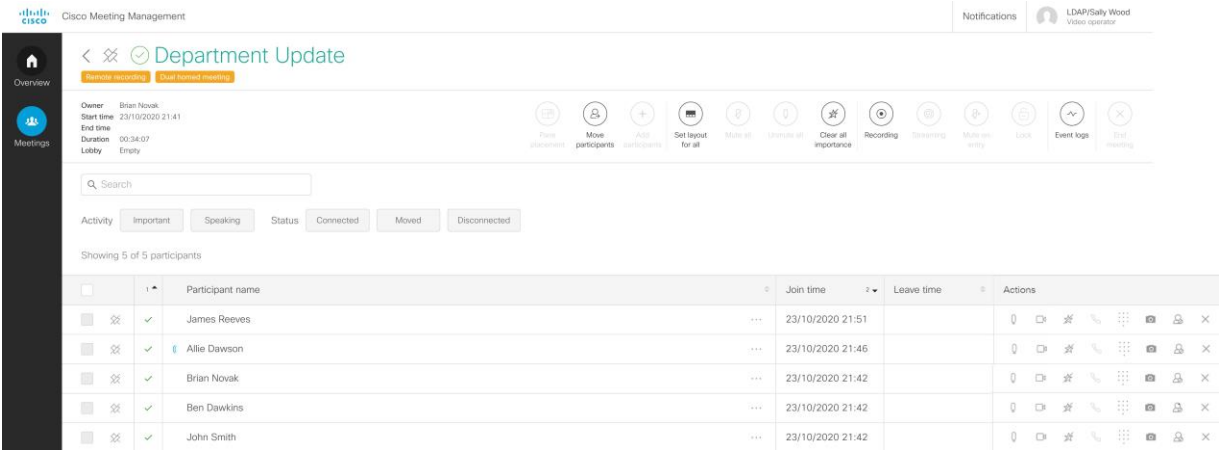

ビデオ システムからダイヤルインする参加者には、Meeting Server によって処理される記録の場合 とは異なるリモート録画の録画インジケータが表示されます。Web アプリのユーザには、リモー トであれ Meeting Server 経由であれ、すべての録画で同じ録画インジケータが表示されます。

詳細については、いずれかの『[Cisco Meeting Server](https://www.cisco.com/c/en/us/support/conferencing/meeting-server/products-installation-and-configuration-guides-list.html) 導入ガイド』の「デュアル ホーム会議 の録音インジケータ」セクションを参照してください。

## <span id="page-48-0"></span>6 会議イベントログ

イベント ログは、会議の開始時と終了時、参加者の参加と退出時、録画の開始時、レイアウトの変 更時、参加者がいつミュート/ミュート解除されたかなど、会議で起こったことのタイムラインを提 供します。

会議が [会議(meeting)] ページにリストされている限り、個々の会議のイベントログを利用でき ます。ログは画面で表示するか、後でアクセスする必要がある場合はダウンロードできます。

## <span id="page-48-1"></span>6.1 イベントログのタイムスタンプ

Meeting Management は、Meeting Server から情報を受信すると、タイムスタンプをイベント ログ に適用します。タイムスタンプは UTC で指定および保存されますが、Meeting Management 内の イベント ログを見ると、ブラウザのタイム ゾーンに変換されています。

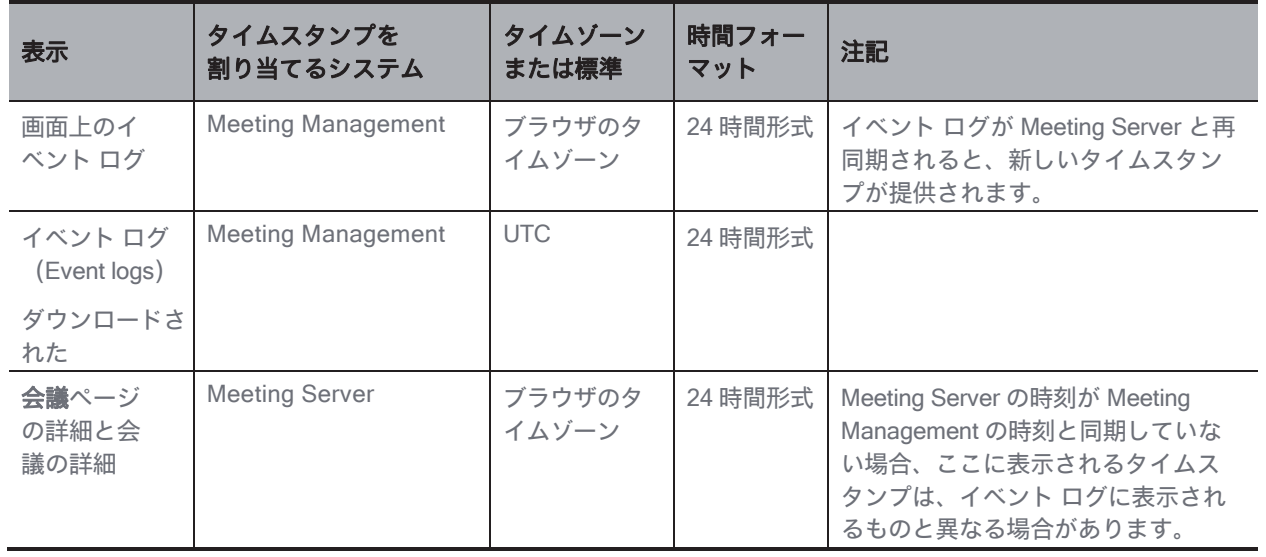

下の表は、Meeting Management での時間が割り当てられ、表示される方法を示しています。

画面にイベント ログを表示する方法は以下のとおりです。

1. [イベントログ (Event logs) 1ボタンをクリックします。

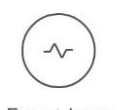

Event logs

2. ログを参照してください。

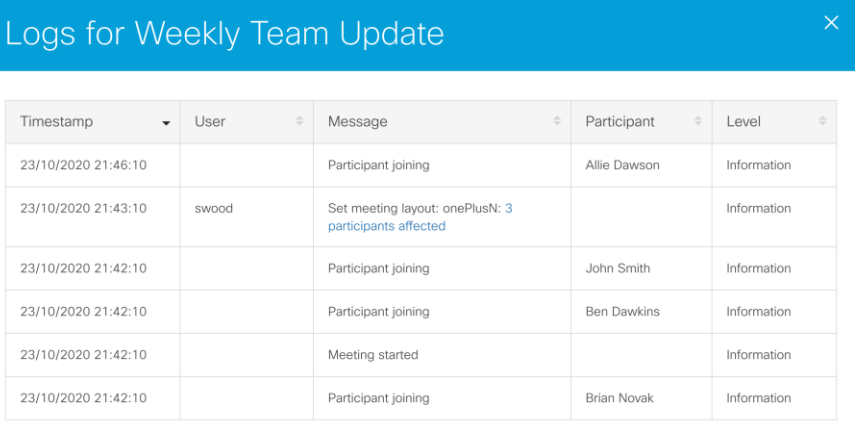

 $12$ 

Download log

タイムスタンプ:画面上のログに表示されるタイムスタンプは、Meeting Management サー バーの時刻に基づいており、ブラウザのローカルタイムゾーンに変換されています。

ユーザー:ここにリストされているユーザーは、ビデオオペレータまたは Meeting Management の管理者です。

注:参加者は、Meeting Server に登録されているユーザであっても、Meeting Management に ユーザとして登録されません。

メッセージ:「メッセージ」では、何が起こったかを示します。

参加者:イベントが参加者によって開始された場合、または個々の参加者に対して変更が 行われた場合、参加者の名前またはアドレスが表示されます。たとえば、ビデオオペレータ が個々の参加者の画面レイアウトを変更すると、ユーザと参加者の両方が表示されます。

注:Meeting Management を再起動すると、すべてのイベント ログが失われます。開始時刻と参 加者の参加時刻のみが再作成され、アクティブな会議にのみ適用されます。再同期されたイベン トは新しいタイムスタンプを取得するため、再起動中にアクティブだった会議のタイムスタンプ は信頼できないことに注意してください。

## <span id="page-50-0"></span>6.2 イベントログメッセージの一覧

次の表に、表示される可能性のあるイベント ログ メッセージを示します。

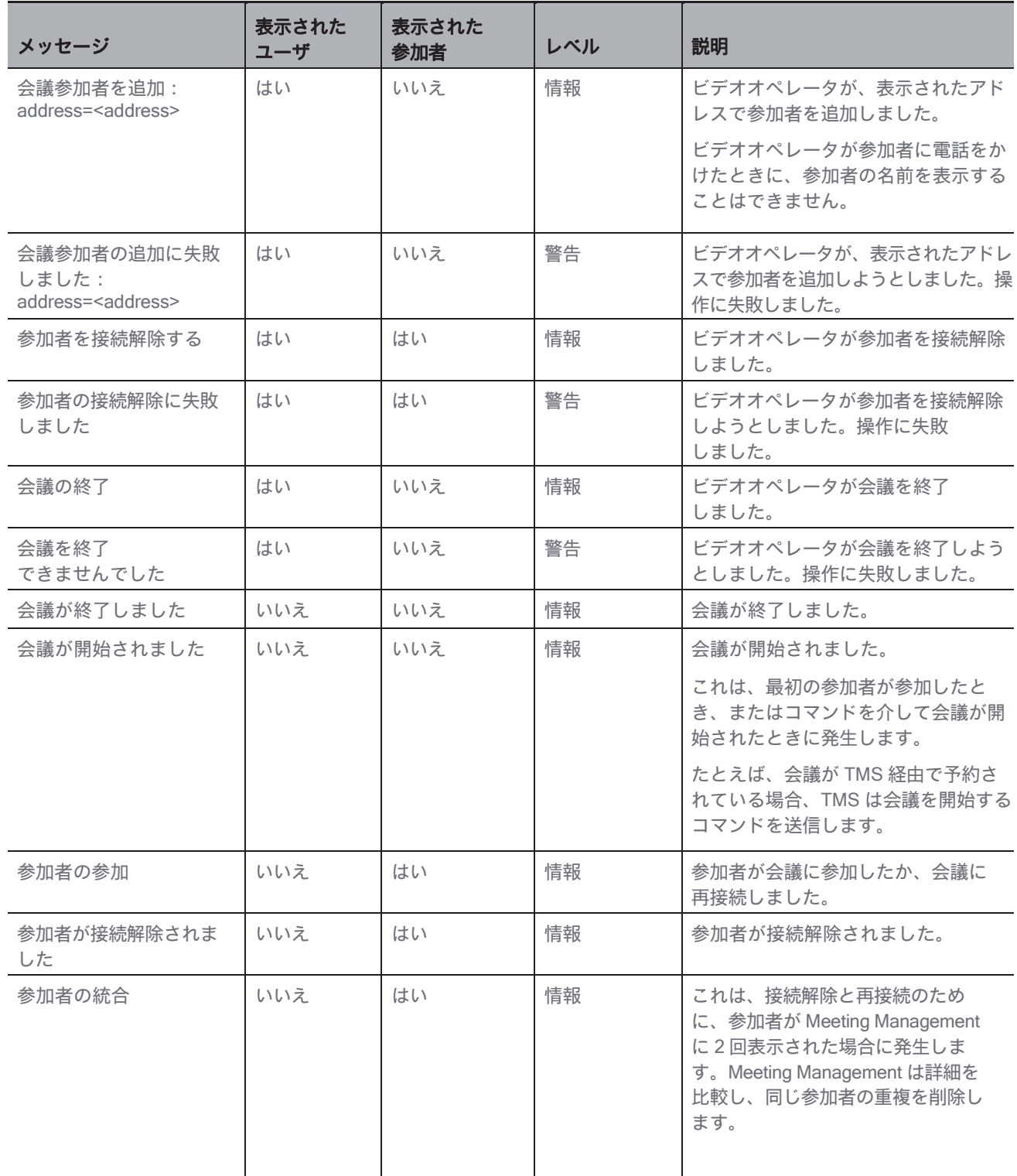

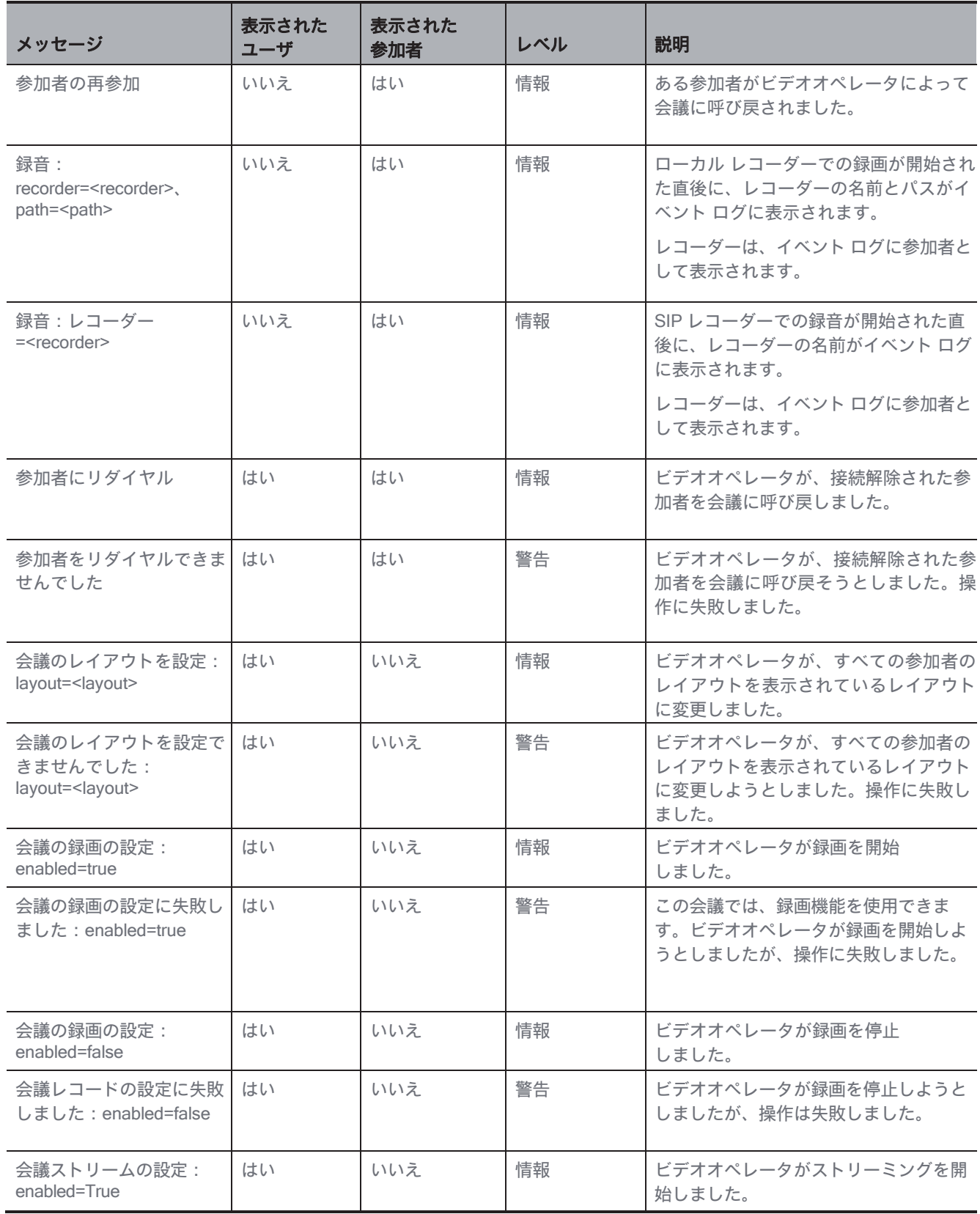

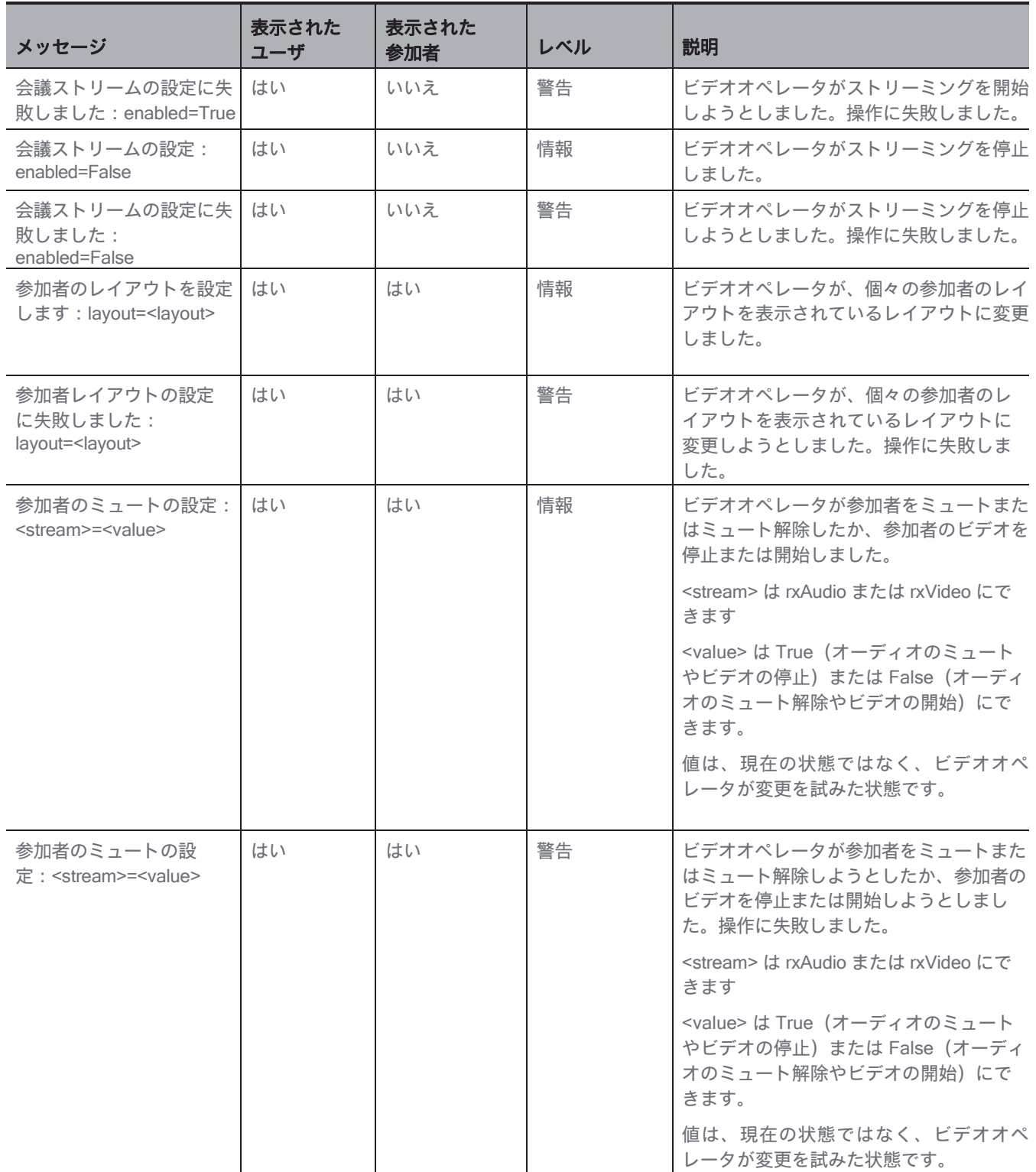

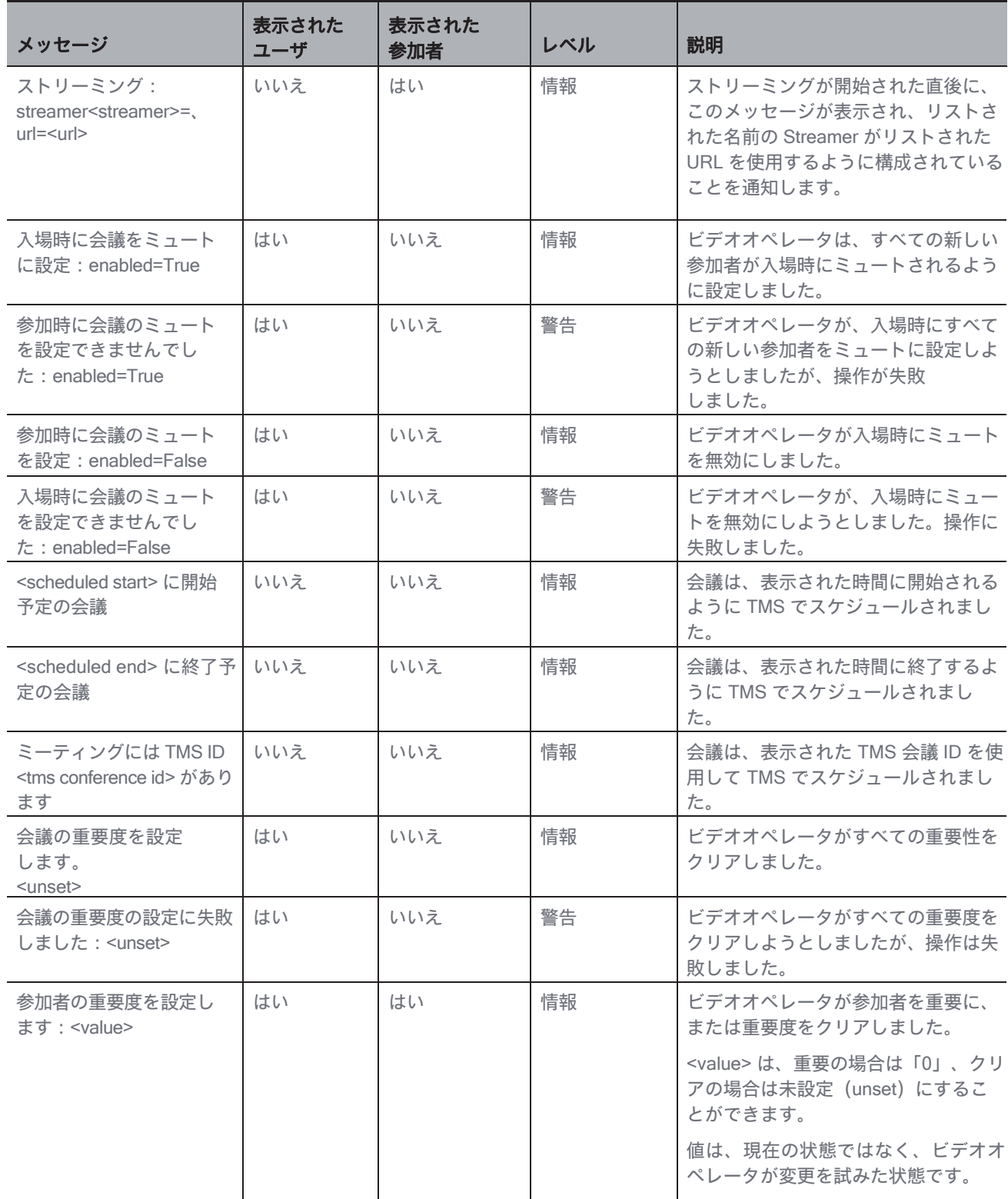

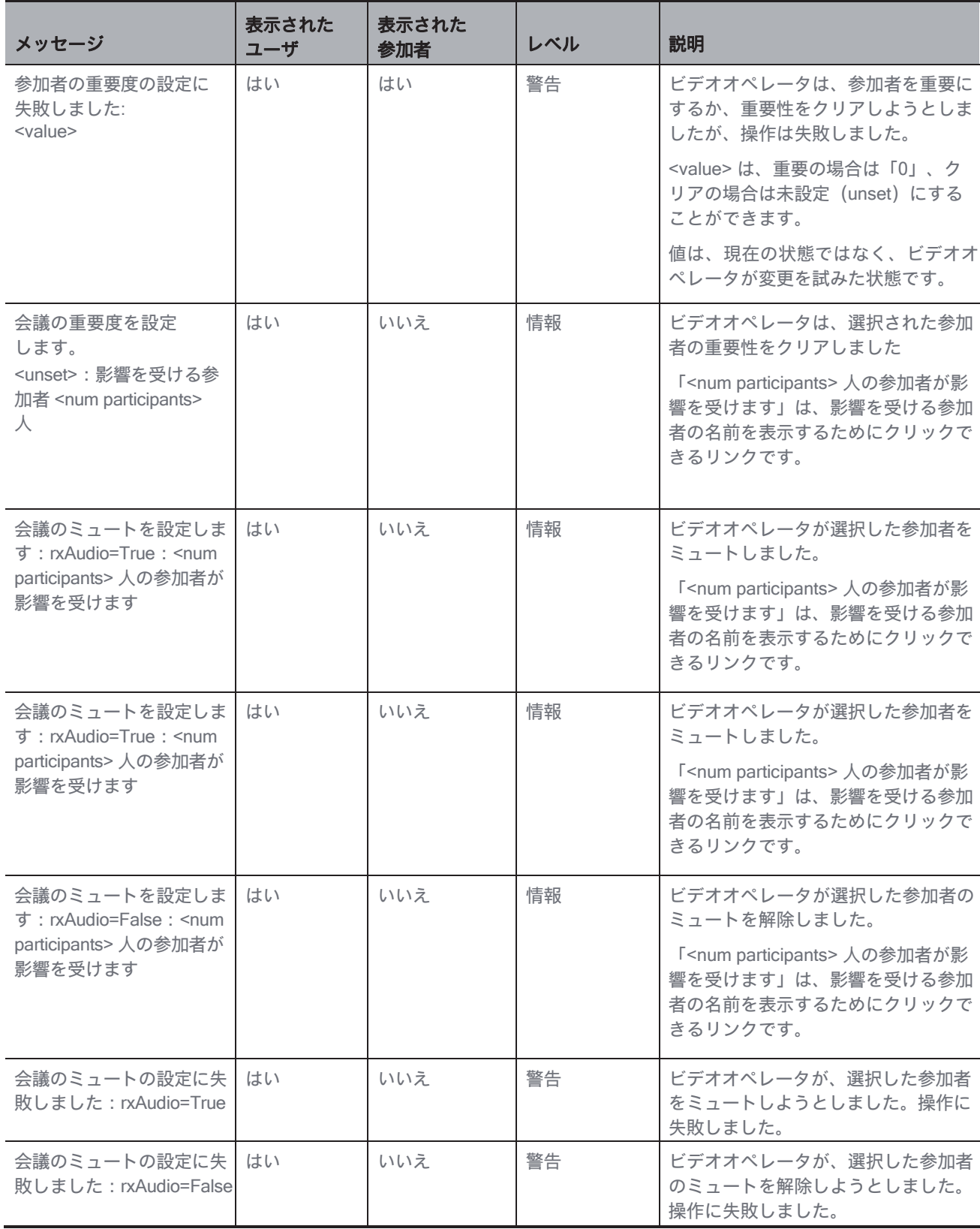

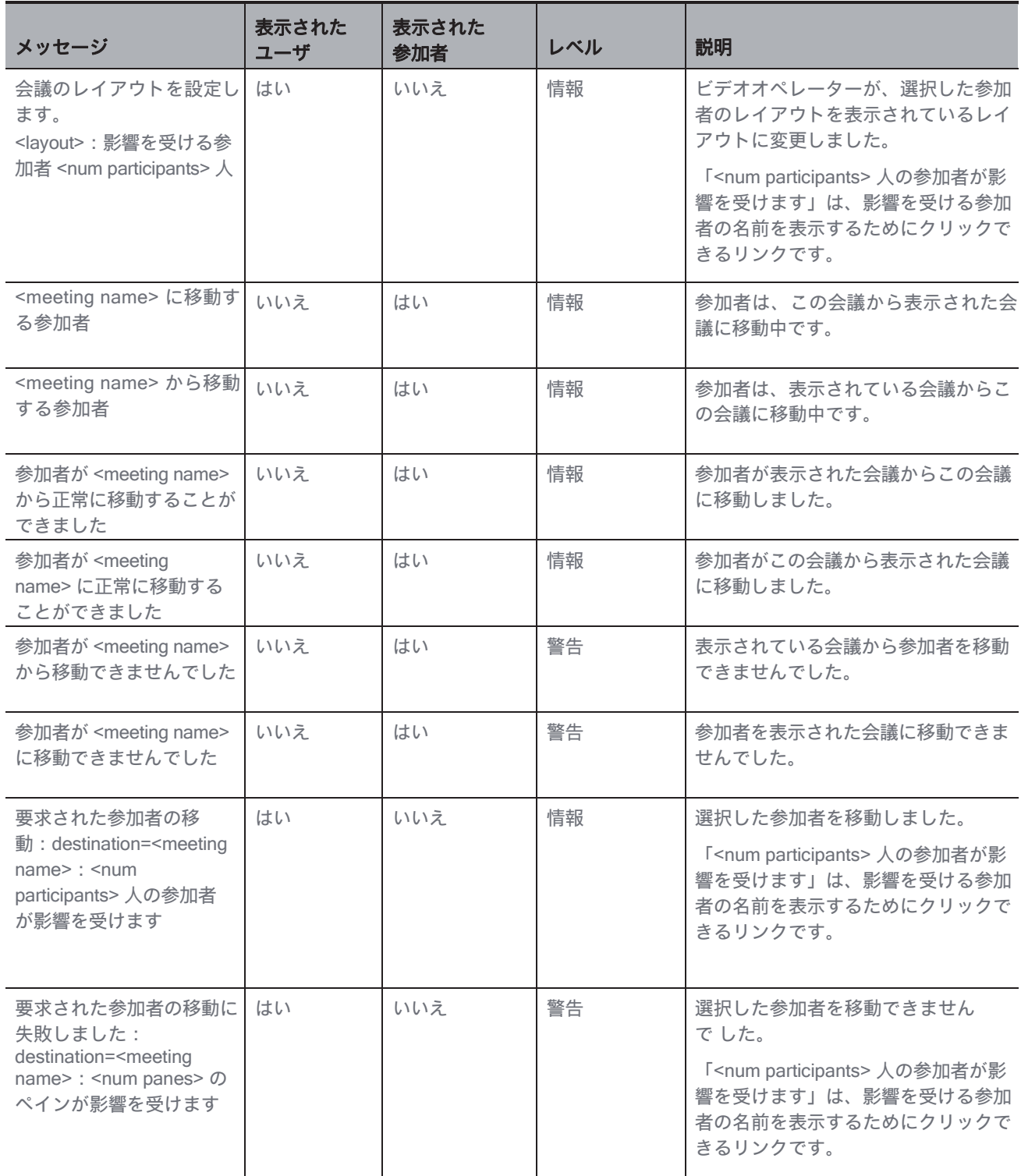

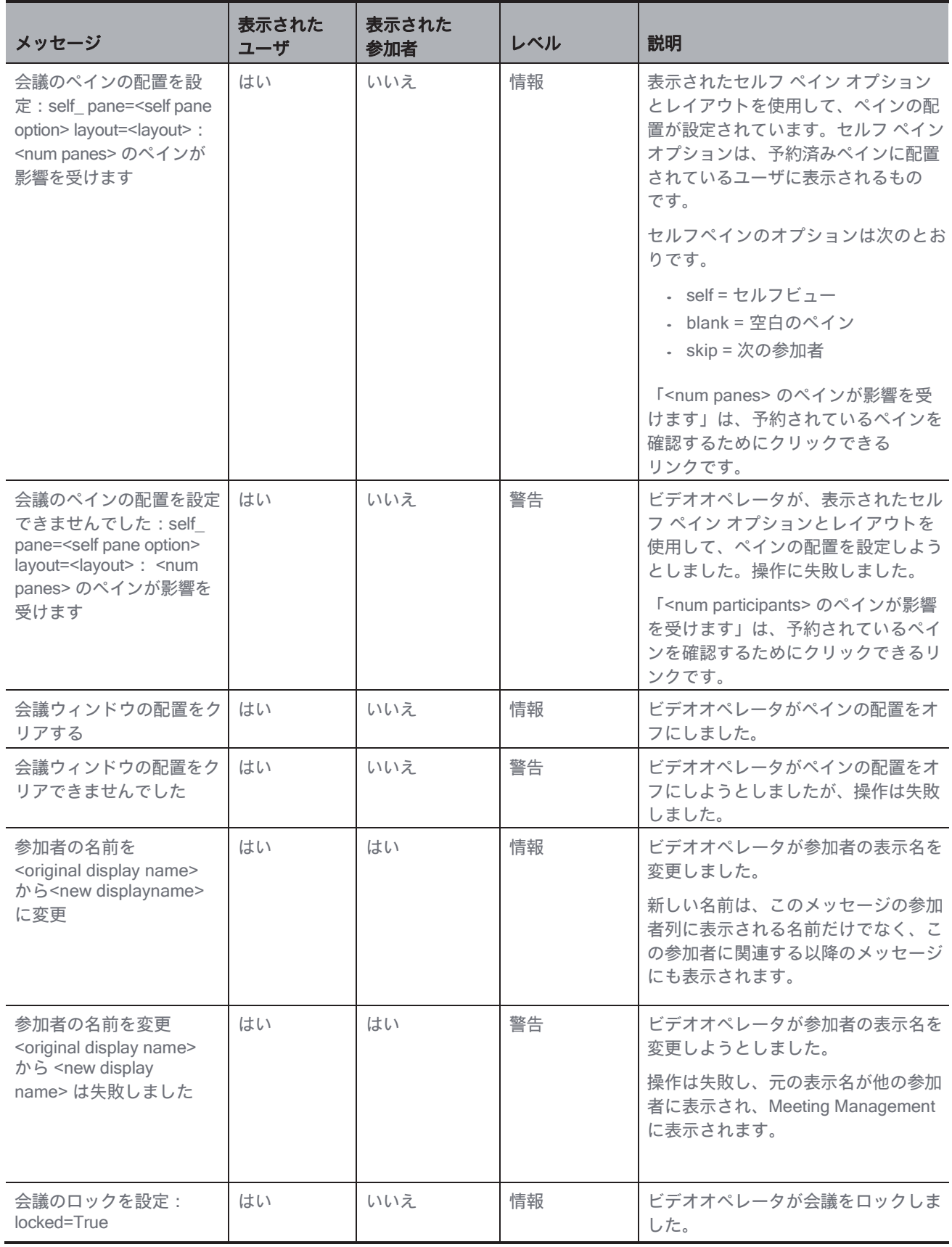

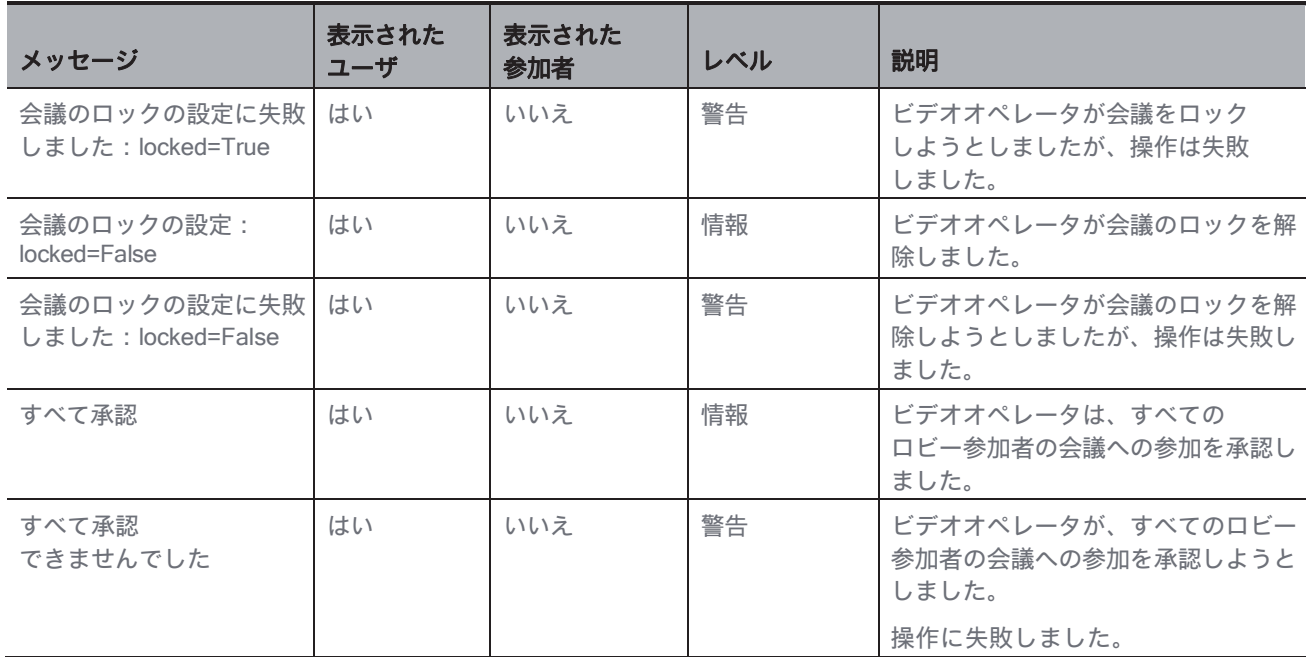

## <span id="page-58-0"></span>7 通知(Notifications)

Meeting Management は、通知を介してシステムで何が起こっているかを最新の状態に保ちます。 ビデオオペレータは、管理者に対応を依頼する必要があるいくつかの問題を含む、関連する問題 について通知を受け取ります。

通知には、3段階のシビラティ(重大度)があります。

- エラー (Error): 重大レベルの問題
- 警告 (Warning): オペレータや管理者が Meeting Management の実行を継続するた めに対処する必要がある問題
- 情報 (Information) : 有用な情報または軽微

な問題以下の画像は、通知の例を示しています。

注: 上部のバーの数値は 30 秒ごとに更新されるため、[概要 (Overview) ] ページに表示される数値 とは一時的に異なる場合があります。

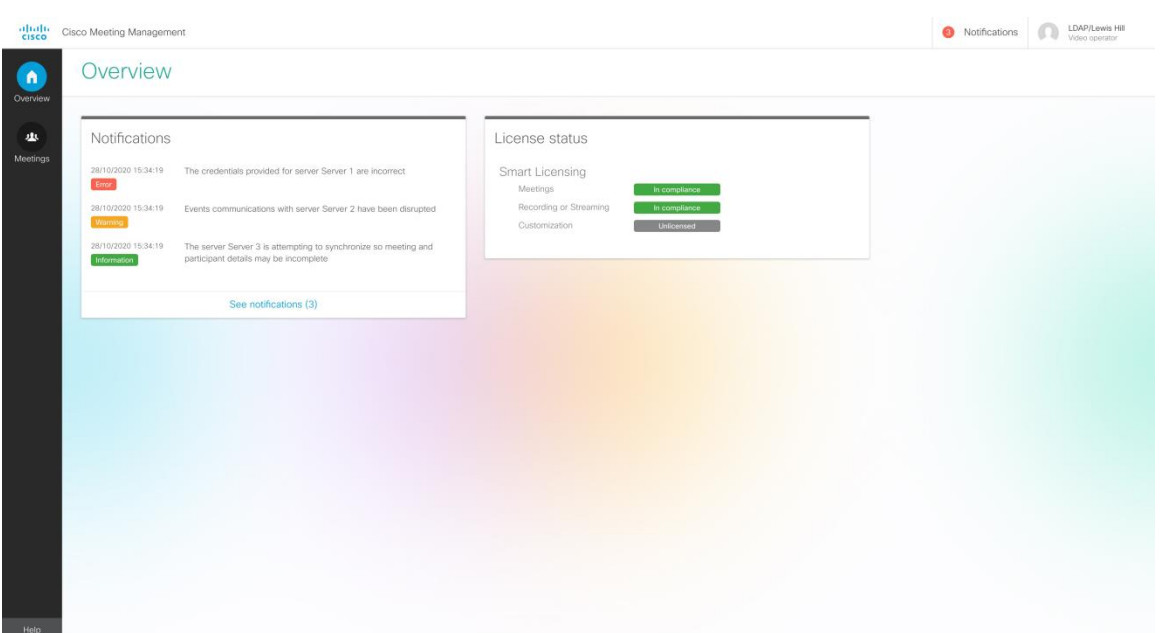

### <span id="page-59-0"></span>7.1 すべての通知の表示

通知を確認する方法は以下のとおりです。

- 1. [概要 (Overview) ] ページに移動します。
	- 最新の5つの通知は、[概要 (Overview) ] ページに直接表示されます。
- 2. すべての通知を表示するには、[通知を表示 (See notifications) ] をクリックします。

または、トップバーに移動して [通知 (Notifications) ] をクリックします。

## <span id="page-59-1"></span>7.2 通知のリスト

以下に、ビデオオペレータに表示できる通知のリストと、通知が発生した場合の対処方法 を示します。

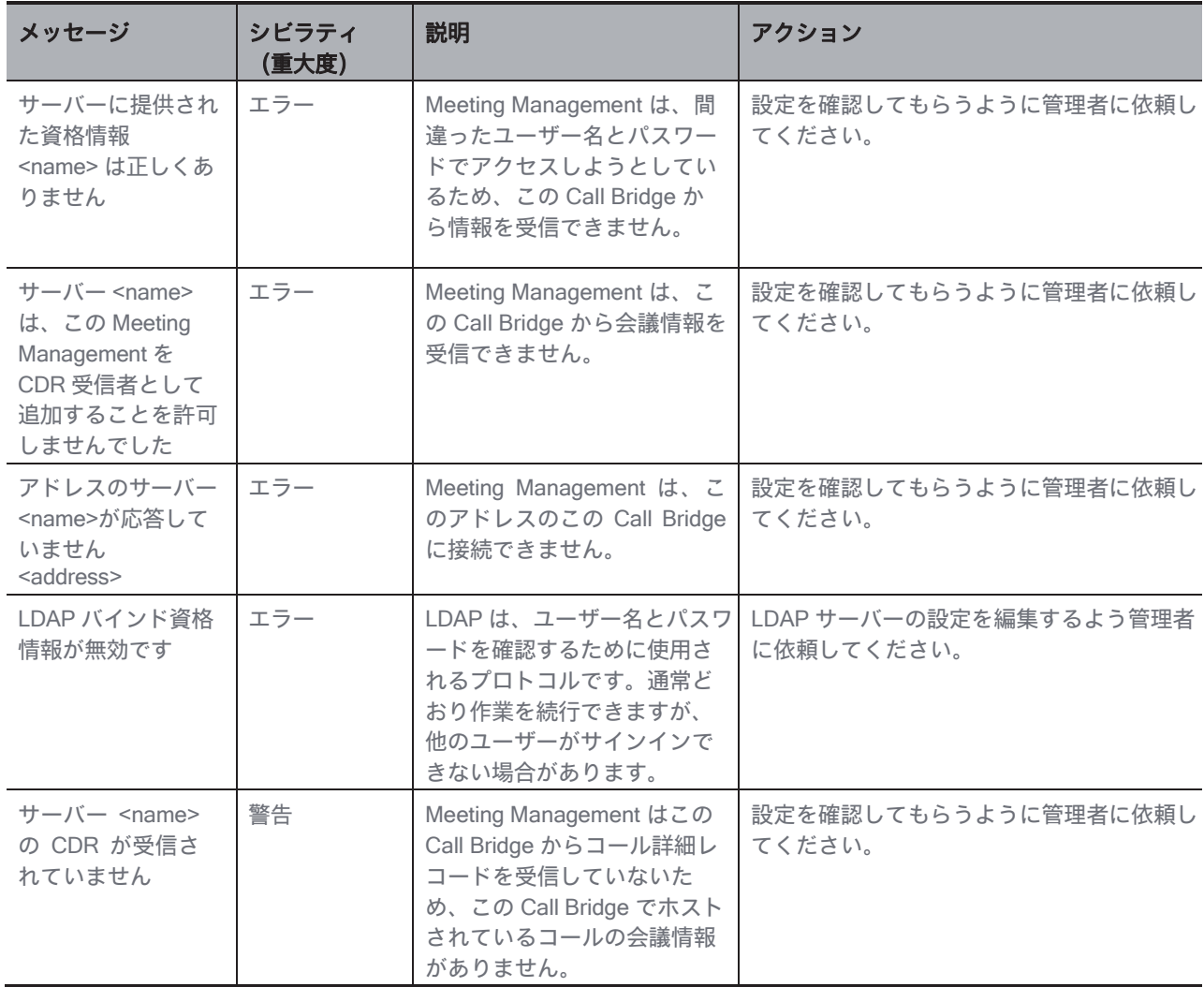

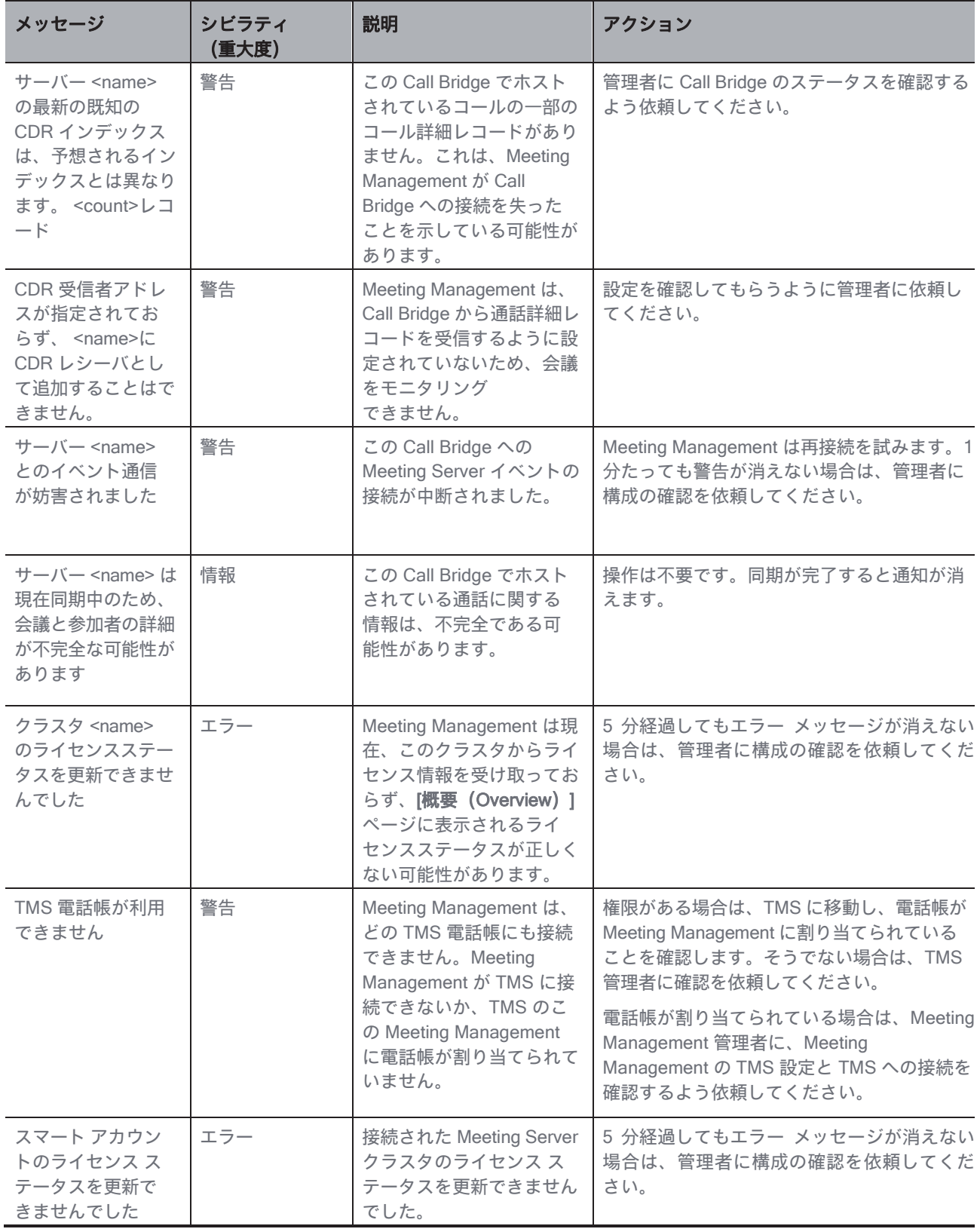

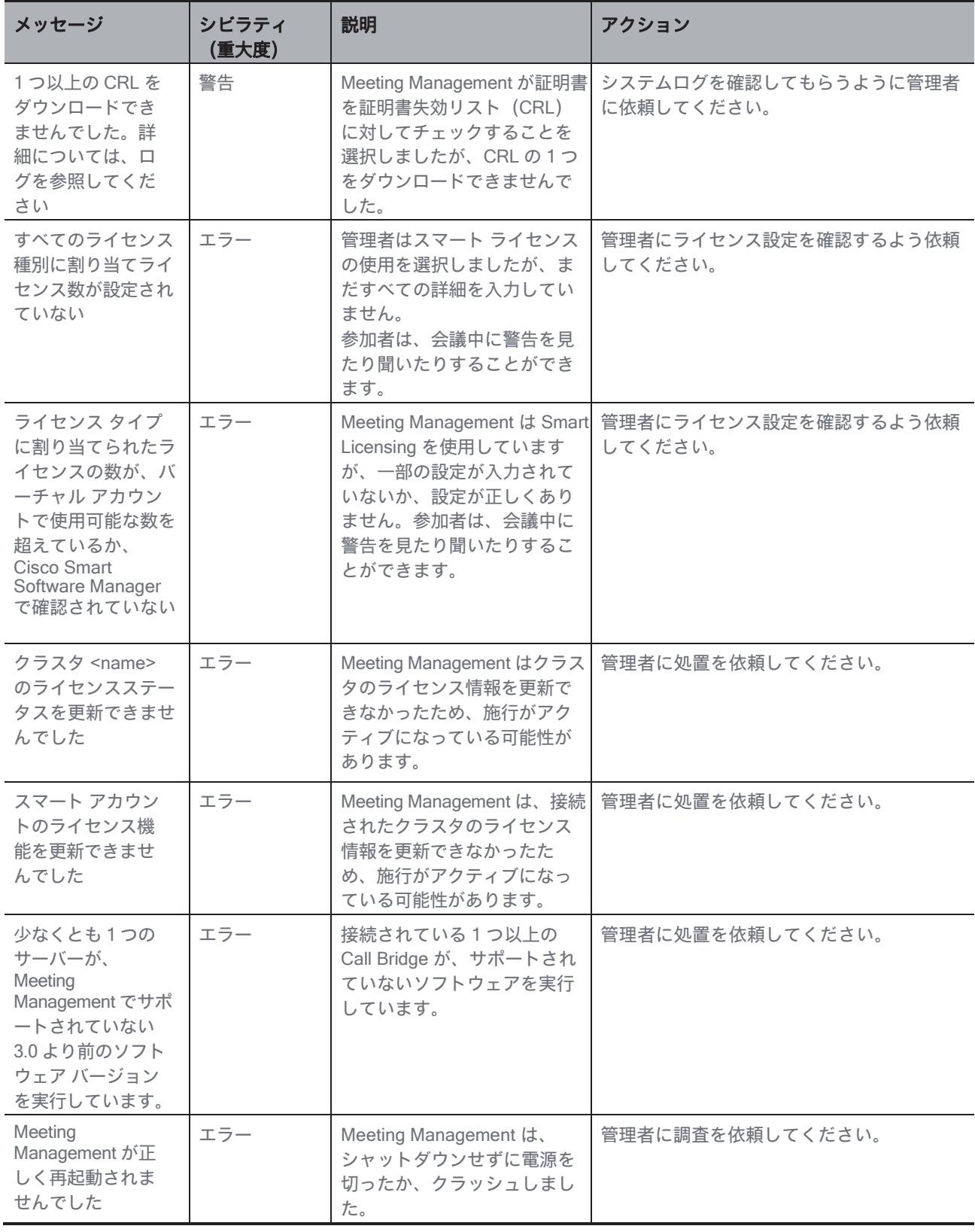

## <span id="page-62-0"></span>8 ライセンスステータス

サインインしている Meeting Management のインスタンスでライセンスが有効になっている場合、 Cisco Meeting Server 展開のライセンス ステータスを最新の状態に保つことができます。 ライセンスは機能別に分類されています。

- Meetings:これは、Call Bridge およびユーザーライセンスのアクティベーションで 構成されます。適切なライセンスがある場合、Call Bridge を使用できます。
- 録音またはストリーミング (Recording or streaming) : このライセンスでは、録音またはス トリーミングを許可します。
- . カスタマイズ (Customization): このライセンスではカスタマイズされたレイアウトを許可 します。

Meetings と録画またはストリーミングのライセンス ステータス レベルは次のとおりです。

- ライセンスなし (Unlicensed):録画またはストリーミング用のライセンスがありません。
- 準拠 (In compliance) : インストールされているライセンスの 80% 以下を使用しています。
- 80% 以上のしきい値 (Over 80% threshold): ライセンス規約に準拠していますが、イン ストールされているライセンスの 80% 以上を使用しています。
- ライセンス不足 (Insufficient licenses): 過去 90 日間で、1 ~ 14 日間利用可能なライセン スを多く使用しています。
- コンプライアンス違反 (Out of compliance): 過去 90 日間で 15 日以上、使用可能なライ センス数を超えています。

注:Meetings ライセンスが 90 日を超えて準拠していない場合、施行がアクティブ化され、 会議の参加者は会議中に警告を表示および聞き取ります。管理者は、施行がアクティブか どうかを確認できます。

注:録画とストリーミングのライセンスが 90 日以上コンプライアンス違反になっている場合、 コンプライアンスに準拠するまで会議を録画またはストリーミングすることはできません。

カスタマイズ(Customization)のライセンス ステータスのレベルは次のとおりです。

- ライセンス済み (Licensed):カスタマイズライセンスを所持しています。
- ライセンスなし(Unlicensed):カスタマイズライセンスがありません。
- コンプライアンス違反 (Out of compliance): カスタマイズライセンスを持っ ていないにもかかわらず、Meeting Management でカスタマイズをオンにし ました。

注:カスタマイズが 90 日以上準拠していない場合、準拠状態に戻るまで、カスタマイズされ たレイアウトを使用することはできません。

ライセンスステータスの詳細については[『管理者向けユーザーガイド\(](https://www.cisco.com/c/en/us/support/conferencing/meeting-management/products-maintenance-guides-list.html)User Guide for [Administrators](https://www.cisco.com/c/en/us/support/conferencing/meeting-management/products-maintenance-guides-list.html))』を参照してください。購入したライセンスと使用されたライセンスの特定の詳 細を知りたい場合は、Meeting Management の管理者にお問い合わせください。

## <span id="page-63-0"></span>アクセシビリティ通知

Cisco は、利用しやすい製品およびテクノロジーの設計および提供に取り組んでいます。

Cisco Meeting Project に関する Voluntary Product Accessibility Template (VPAT) は次の場所で入 手できます。

[http://www.cisco.com/web/about/responsibility/accessibility/legal\\_](http://www.cisco.com/web/about/responsibility/accessibility/legal_regulatory/vpats.html#telepresence) [regulatory/vpats.html#telepresence](http://www.cisco.com/web/about/responsibility/accessibility/legal_regulatory/vpats.html#telepresence)

アクセシビリティの詳細については、以下を参照してください。 [www.cisco.com/web/about/responsibility/accessibility/index.html](http://www.cisco.com/web/about/responsibility/accessibility/index.html)

## <span id="page-64-0"></span>Cisco の法的情報

このマニュアルに記載されている仕様および製品に関する情報は、予告なしに変更されることが あります。このマニュアルに記載されている表現、情報、および推奨事項は、すべて正確である と考えていますが、明示的であれ黙示的であれ、一切の保証の責任を負わないものとします。こ のマニュアルに記載されている製品の使用は、すべてユーザー側の責任となります。

対象製品のソフトウェア ライセンスと限定保証は、製品に添付された『Information Packet』に 記載されています。添付されていない場合には、代理店にご連絡ください。

Cisco が採用している TCP ヘッダー圧縮機能は、UNIX オペレーティング システムの UCB (University of California, Berkeley)のパブリック ドメイン バージョンとして、UCB が開発したプ ログラムを採用したものです。All rights reserved. Copyright © 1981, Regents of the University of California.

ここに記載されている他のいかなる保証にもよらず、各社のすべてのマニュアルおよびソフトウェ アは、障害も含めて「現状のまま」として提供されます。Cisco および上記代理店は、商品性、特 定目的適合、および非侵害の保証、もしくは取り引き、使用、または商慣行から発生する保証を含 み、これらに限定することなく、明示または暗黙のすべての保証を放棄します。

いかなる場合においても、Cisco およびその供給者は、このマニュアルの使用または使用できな いことによって発生する利益の損失やデータの損傷をはじめとする、間接的、派生的、偶発的、 あるいは特殊な損害について、あらゆる可能性がCisco またはその供給者に知らされていても、 それらに対する責任を一切負わないものとします。

このマニュアルで使用している Internet Protocol (IP) アドレスおよび電話番号は、実際のアドレ スおよび電話番号を示すものではありません。マニュアルの中の例、コマンド出力、ネットワー ク トポロジ図、およびその他の図は、説明のみを目的として使用されています。説明の中に実際 の IP アドレスおよび電話番号が使用されていたとしても、それは意図的なものではなく、偶然の 一致によるものです。

この文書の印刷されたハード コピーおよび複製されたソフト コピーは、すべて管理対象外と見な されます。最新版については、現在のオンライン バージョンを参照してください。

Cisco は世界各国 200 箇所にオフィスを開設しています。各オフィスの住所と電話番号は、当社の Web サイト [www.cisco.com/go/offices](http://www.cisco.com/go/offices) をご覧ください。

<span id="page-64-1"></span>© 2023 Cisco Systems, Inc. All rights reserved.

### Cisco の商標または登録商標

Cisco および Cisco ロゴは、Cisco Systems, Inc. またはその関連会社の米国およびその他の国におけ る登録商標または商標です。Cisco の商標の一覧にsついては、[www.cisco.com/go/trademarks.](mailto:http://www.cisco.com/go/trademarks)をご 覧ください。本書に記載されているサードパーティの商標は、それぞれの所有者の財産です。「パー トナー」という用語の使用は Cisco と他社との間のパートナーシップ関係を意味するものではありま せん。(1721R)